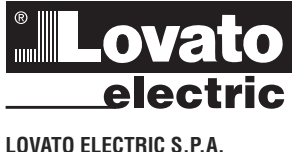

24020 GORLE (BERGAMO) ITALIA VIA DON E. MAZZA, 12 TEL. 035 4282111 TELEFAX (Nazionale): 035 4282200 TELEFAX (International): +39 035 4282400 E-mail info@LovatoElectric.com<br>Web www.lovatoElectri www.LovatoElectric.com

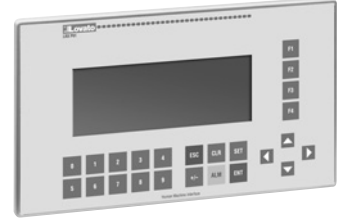

# **PL INSTRUKCJA OBSŁUGI PANELU HMI – INTERFEJS CZŁOWIEK-MASZYNA**

# **LRX P01**

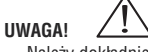

- Należy dokładnie zapoznać się z instrukcją przed instalacją lub użytkowaniem.
- By uniknąć uszkodzeń lub zagrożenia życia, sprzęt ten powinien być instalowany przez wykwalifikowany personel w zgodzie z obowiązującymi przepisami.
- Przed przystąpieniem do jakichkolwiek prac należy odłączyć wszystkie obwody.
- Producent nie ponosi odpowiedzialności za bezpieczeństwo elektryczne w przypadku niewłaściwego użytkowania urządzenia. – Produkty przedstawione w tym dokumencie mogą ulec zmianie bez konieczności informowania o tym fakcie. Dane techniczne i opisy oddają w najdokładniejszy sposób nasza wiedzę, jednak nie bierzemy odpowiedzialności za ewentualne błędy, omyłki lub braki.
- Należy czyścic urządzenie suchą czystą szmatką; nie należy używać środków ściernych, płynnych detergentów lub rozpuszczalników.

# **SPIS TREŚCI**

# **ROZDZIAŁ 1: WIADOMOŚCI PODSTAWOWE** 2

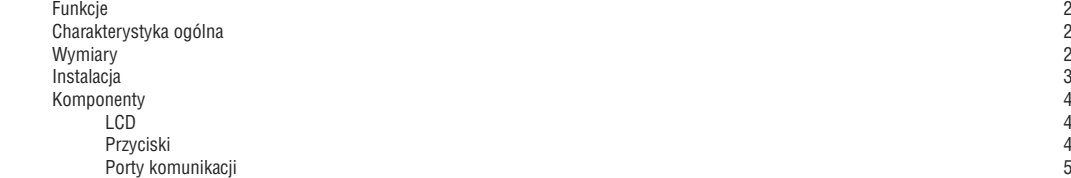

**ROZDZIAŁ 2: EDYCJA OPROGRAMOWANIA LRXSWP01** 5

Ogólne wprowadzenie 55 minuta za podziała występujący przez przez podziała występujący się przez przez przez p<br>5 minuta przez przez przez przez przez przez przez przez przez przez przez przez przez przez przez przez przez<br> Projekt i wyświetlacz 5 Schemat użytkowania 5 Edycja strony użytkownika 5 Tworzenie nowego projektu 5 Wykonanie podstawowej strony 66 milionalisticzne w miestechniczne w miestechniczne w miestechniczne w miestech<br>Konfiguracja I RXSWP01 Konfiguracja LRXSWP01 Właściwości LRXSWP01 8 Tekst 8 Tekst dynamiczny 50 million (1999)<br>Prinkcje przycisków 10 million (1999)<br>Prinkcje przycisków 10 million (1999) Funkcje przycisków 10<br>Wyświetlane dane 11 Wyświetlane dane Ustawienia danych technologie w miejsce wydanych wydatach w 13 decemnia danych technologie wydatach danych tech<br>15 decemnia danych technologie wydatach wydatach wydatach w 15 decemnia danych technologie wydatach technologi Wskaźniki LED 15<br>Punkcje przycisków do kontroli statusu przełączników 15 miasta 15 miasta 15 miasta 15 miasta 15 miasta 15 mias Funkcje przycisków do kontroli statusu przełączników 15 wykres to the control of the control of the control of the control of the control of the control of the control of the control of the control of the control of the control of the control of the control of the control of th Wykres trendu and the second state of the second state of the second state of the second state of the second state of the second state of the second state of the second state of the second state of the second state of the Lista alarmów terminalnych w miejscenie wydanie wydanie wydanie wydanie wydanie wydanie wydanie wydanie wydani<br>Przycisk główny terminalnych wydanie wydanie wydanie wydanie wydanie wydanie wydanie wydanie wydanie wydanie w Przycisk główny<br>Kopiowanie wartości rejestrów z jednego urządzenia na drugie kompozytowanie w more przez przez 19 Kopiowanie wartości rejestrów z jednego urządzenia na drugie 19 miasta z też pod przez 19 miasta z też pod 19<br>20 miasta z też pod przez 1999 miasta z też pod przez 1999 miasta z też pod 1999 miasta z też pod 1999 miasta Zapis projektu a 2002. u počinje u projektu za počinje u projektu za počinje u projektu za 2002. u projektu za<br>Okno pobierania 21 Okno pobierania anticho de la contra de la contra de la contra de la contra de la contra de la contra de la co<br>1 Import projektu w formacie. OPf Import projektu w formacie.OPf

# **ROZDZIAŁ 3: USTAWIENIA** 24

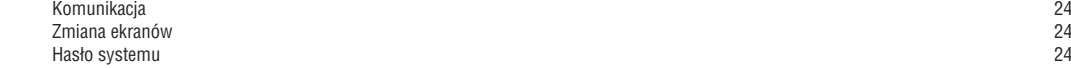

#### **ROZDZIAŁ 4: DODAWANIE NOWEGO URZĄDZENIA** 26

# **ROZDZIAŁ 5: KOMUNIKACJA** 32

 Akcesoria 32 Porty komunikacji 32 Połączenia 32

CE

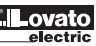

### **ROZDZIAŁ 1: WIADOMOŚCI PODSTAWOWE**

# FUNKCJE

LRXP01 jest interfejsem typu: człowiek-maszyna, który wykorzystywany jest z wieloma typami sterowników PLC lub innymi inteligentnymi sterownikami wyposażonymi w porty komunikacji. Przy użyciu LRXP01 można monitorować i zmieniać, przy wykorzystaniu tekstu lub wskaźników LED, status wewnętrznych rejestrów PLC oraz status przekaźników PLC. W ten sposób sterowanie maszyną lub urządzeniem jest łatwiejsze i wygodniejsze.

Panel LRXP01 z programowalnym tekstem ma wiele zalet:

- Wygląd ekranu projektujemy przy użyciu oprogramowania LRXSWP01 i komputera. Możliwe jest ustawienie tekstu i adresu PLC.
- Gotowe ekrany przesyła się przez port komunikacji.
- Wyświetlacz graficzny umożliwia wyświetlanie bitmap, wykresów i wykresów trendu.
- Obsługiwane protokoły komunikacyjne Modbus®-RTU.
- Użytkownik ma możliwość ustawienia 6 haseł, które posiadają 3 poziomy dostępu.
- Dostępna jest funkcja wyświetlania listy alarmów; informacje wyświetlane są jedna po drugiej. – Panel posiada 24 przyciski, które można przypisać do danej funkcji. Panel posiada klawiaturę numeryczną do numeracji wejść.
- Użytkowanie i programowanie jest proste i przyjazne.
- Do wyboru ma dwa typy portów komunikacji RS-232 oraz RS-485.

LRXP01 obsługuje różnego typu ekrany w ramach jednego projektu, komunikując się z różnymi urządzeniami przez różne porty.

CHARAKTERYSTYKA OGÓLNA

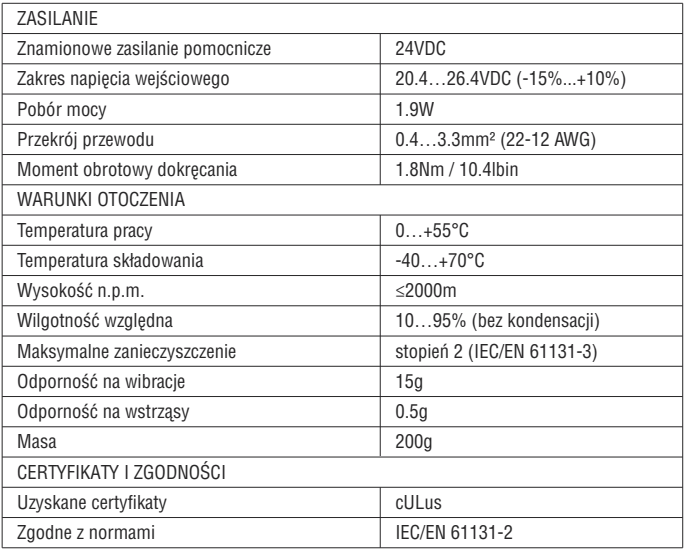

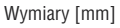

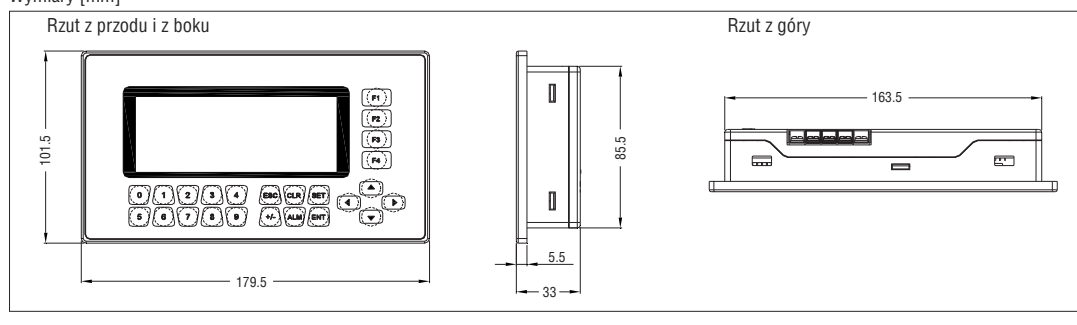

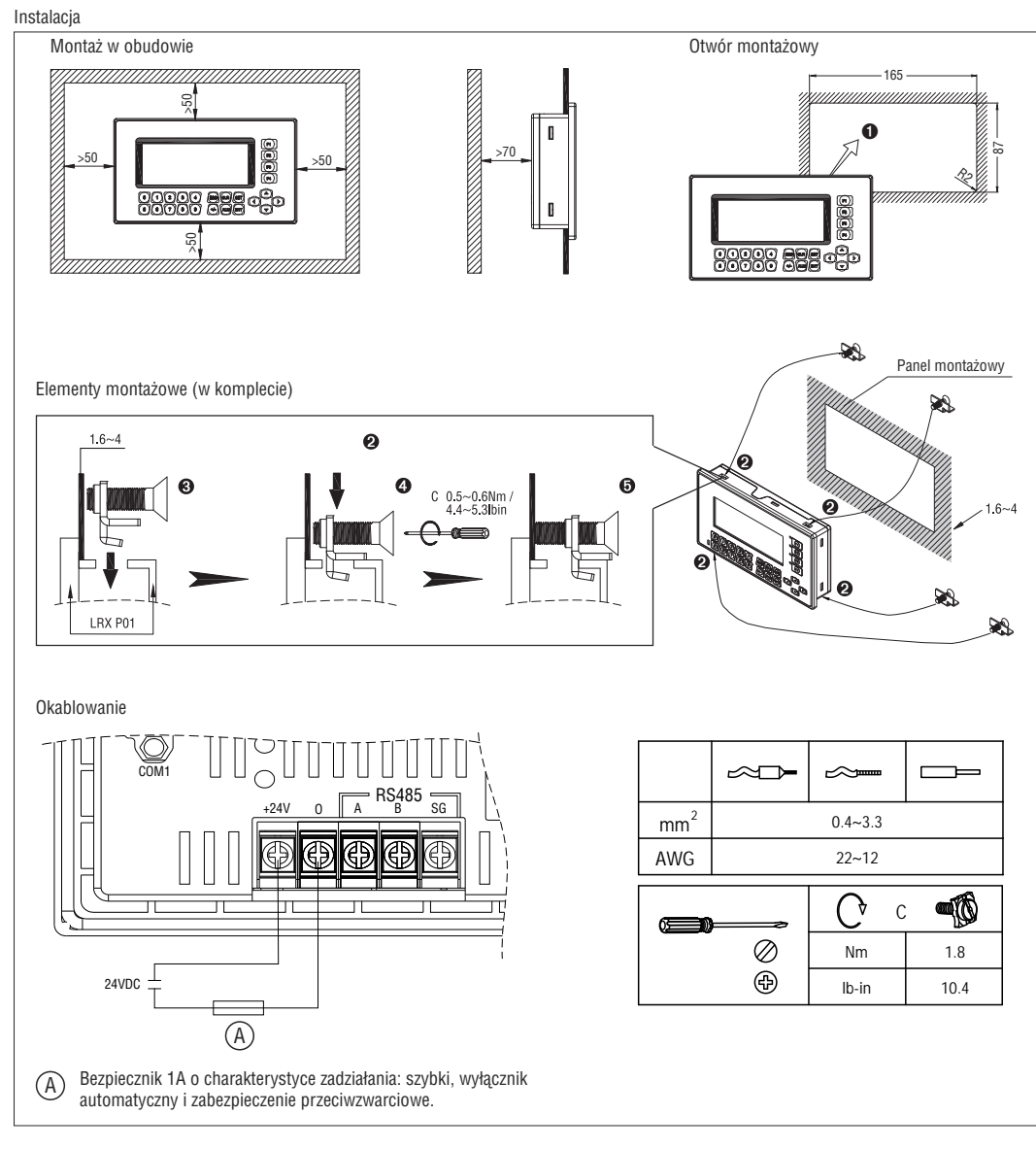

### KOMPONENTY

LCD

Monochromatyczny wyświetlacz, 4.3 Cala, 192x64 pikseli, podświetlany.

#### PRZYCISKI

Na panelu przednim LRXP01 znajduje się wyświetlacz LCD oraz 24 przyciski membranowe. Przyciski są gładkie, trwałe i niezawodne. Poza wykorzystaniem przycisków do funkcji podstawowych każdy z 24 przycisków można ustawić na funkcję lokalną lub na funkcję przycisku głównego.

Podstawowe funkcje przycisków:

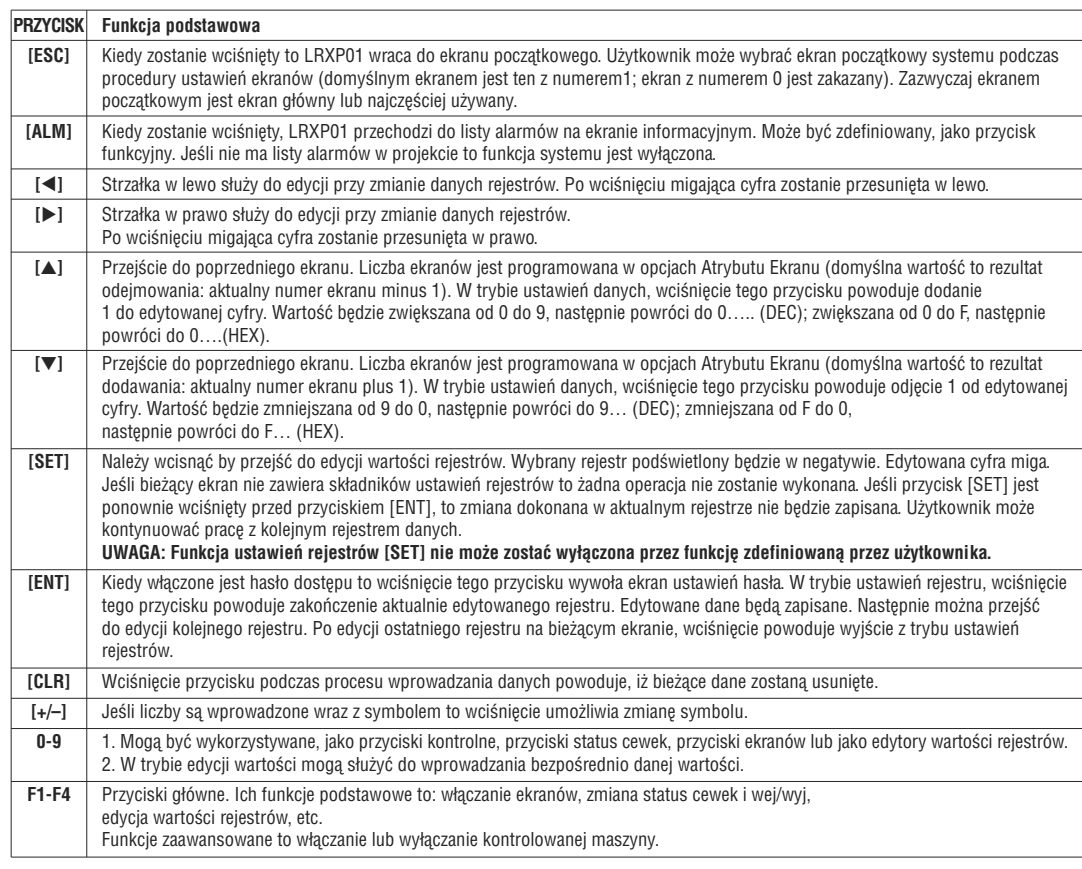

Przyciski, do których użytkownik może przypisać funkcje lokalne

Wszystkie 24 przyciski mogą zostać wykorzystane do określonych przez użytkownika funkcji; na przykład, ustawienia statusu cewek, przechodzenie między ekranami, ustawień rejestrów, zwiększania, zmniejszania, etc.Przyciski lokalne mogą zostać ustawione do aktualnego ekranu. Będą działać tylko, kiedy dany ekran, do którego zostały przypisane będzie wyświetlony

– Przyciski, do których użytkownik może przypisać funkcje przycisków głównych

Wszystkie 24 przyciski mogą zostać wykorzystane do określonych przez użytkownika funkcji; na przykład, ustawienia statusu cewek, przechodzenie między ekranami, ustawień rejestrów, zwiększania, zmniejszania, etc.

Przyciski główne mogą zostać ustawione w menu Narzędzia. Będą działać bez względu na to, jaki ekran zostanie wyświetlony.

– Priorytety funkcji

Poza przypisanymi przez użytkownika, każdy przycisk posiada również inne funkcje. Niemniej wykonana będzie tylko ta funkcja, która ma najwyższy priorytet. Inne funkcje są ignorowane. Poza przyciskami [SET] i [ALM], wszystkie posiadają priorytet, od najwyższego do najniższego, to: przycisk lokalny → przycisk główny → funkcja podstawowa. Dla przycisków [SET] i [ALM], priorytet, od najwyższego do najniższego, to: funkcja podstawowa → przycisk lokalny → przycisk główny. Funkcja podstawowa: ustawianie rejestrów, dla przycisku [SET], ma najwyższy priorytet. Jeśli w danym ekranie ustawiona jest funkcja ustawień rejestrów to nie należy do przycisku [SET] przypisywać innej funkcji. Wciśnięcie [SET], po wejściu w ustawienia funkcji, sprawia, że wszystkie przyciski (funkcje) zdefiniowane przez użytkownika nie są aktywne do momentu ukończenia ustawień. Przycisk [ALM] ma najwyższy priorytet, jeśli ustawiona jest lista alarmów. Jeśli ustawiona jest funkcja lista alarmów to nie należy definiować do przycisku [ALM] innych funkcji. Wciśnięcie przycisku [ALM] po wejściu w listę alarmów powoduje, że przyciski zdefiniowane przez użytkownika jako lokalne nie działają. **[**▲**] [**▼**] [**ESC**]** wracają do swoich podstawowych funkcji. LRXP01 posiada swoje własne podświetlenie LED. Tak długo jak któryś z przycisków jest w użyciu to podświetlenie pozostaje włączone. Użytkownik może włączyć podświetlenie na stałe.

#### PORTY KOMUNIKACJI

LRXP01 posiada dwa porty komunikacji: COM1 i RS-485. COM1 jest wykorzystywany do pobierania programów użytkownika (przez RS-232). RS-485 służy do podłączenia do sieci.

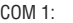

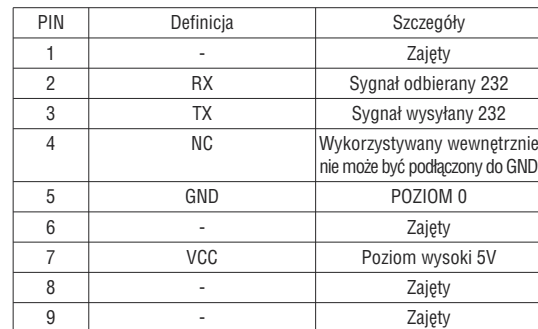

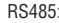

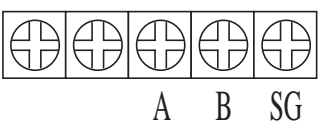

#### **ROZDZIAŁ 2. EDYCJA OPROGRAMOWANIA LRXSWP01**

#### OGÓLNE WPROWADZENIE

LRXSWP01 jest dedykowanym oprogramowaniem do programowania monitora LRXP01. Może pracować pod systemami Windows 98/2000/XP/VISTA. Program jest łatwy do nauki i prosty w użyciu. Użytkownik może bezpośrednio wpisywać np. angielskie znaki.

# PROJEKT I EKRAN

Podstawowym elementem projektu jest ekran. Wszystkie ekrany dla jednego projektu zapisywane są w jednym pliku projektu. Każdy ekran przeznaczony jest do wykonania pewnych funkcji. Przez odpowiednie zarządzanie ekranami użytkownik ma możliwość przełączania między ekranami. Plik projektu aplikacji składa się z wszystkich ekranów.

### ZAWARTOŚĆ EKRANU

Po otwarciu projektu użytkownik może tworzyć ("new") lub otwierać ("open") ekran. Użytkownik, dla każdego ekranu, może wstawić pewne elementy, jak czcionka (angielska), wskaźniki LED, przełączniki, przyciski i pola do wprowadzania danych i przyciski do przechodzenia między ekranami. Możliwe jest przechodzenie między ekranami. Operator może przeprowadzić następujące operacje: monitoring danych, ustawienia parametrów, kontrolę przełączania, monitoring listy alarmów i przesyłanie danych między rejestrami PLC.

#### SCHEMAT

Podstawowy schemat użytkowania przedstawiono na poniższym rysunku:

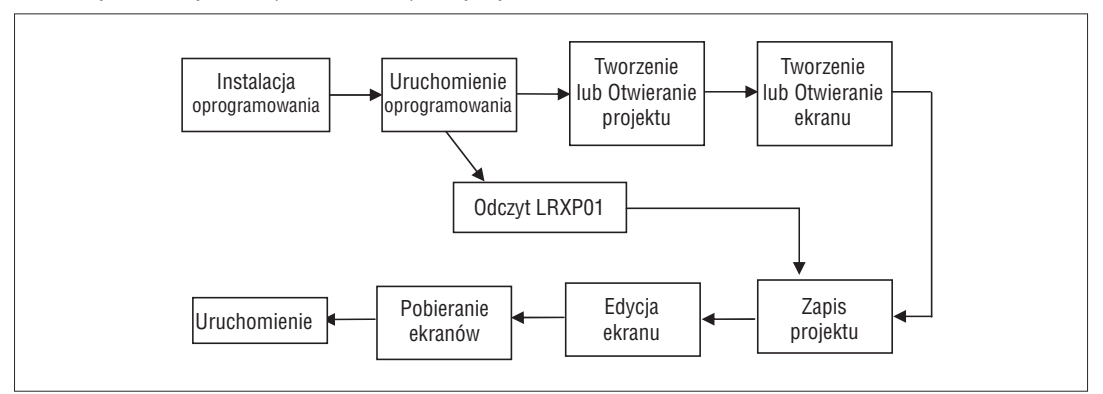

# EDYCJA EKRANU UŻYTKOWNIKA

### TWORZENIE NOWEGO PROJEKTU

Należy uruchomić oprogramowanie LRXSWP01 i stworzyć projekt. Na ekranie pojawi się edytor strony.

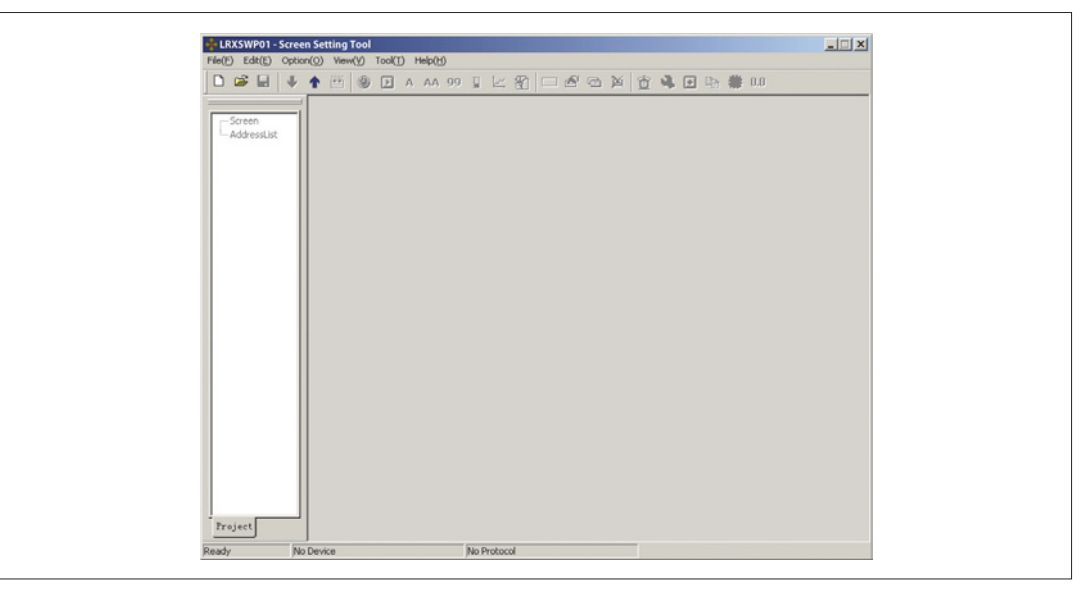

Zakres edycji ekranu znajduje się centralnej części ekranu programu. Na ekranie pojawia się siatka białych kropek. Odległość między każdymi dwoma liniami i dwoma kolumnami to 16 punktów. Cały zakres edycji ma rozdzielczość 192x64 punktów. Użytkownik może odnosić się do kropek przy układaniu i przenoszeniu elementów. Kiedy jest to wymagane można zmienić pozycję X i Y elementów by umieścić je w dowolnych pozycjach.

Poniższa tabela opisuje wszystkie przyciski dostępne na pasku narzędzi:

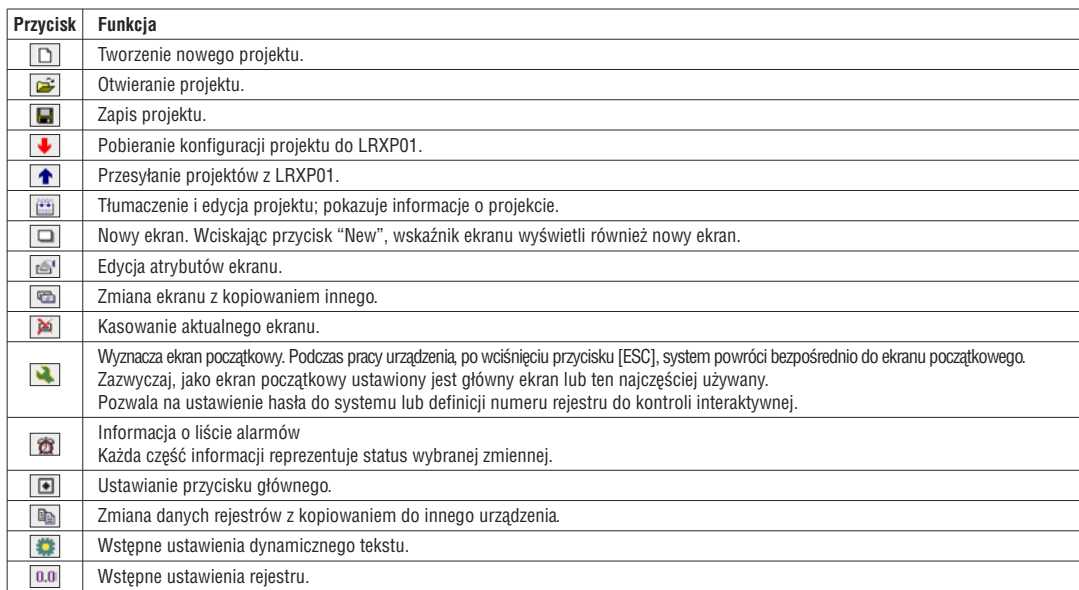

Wciśnij  $\square$  lub aktywuj komendę [File]  $\rightarrow$  [New] w menu by wywołać okno dialogowe do wyboru PLC.

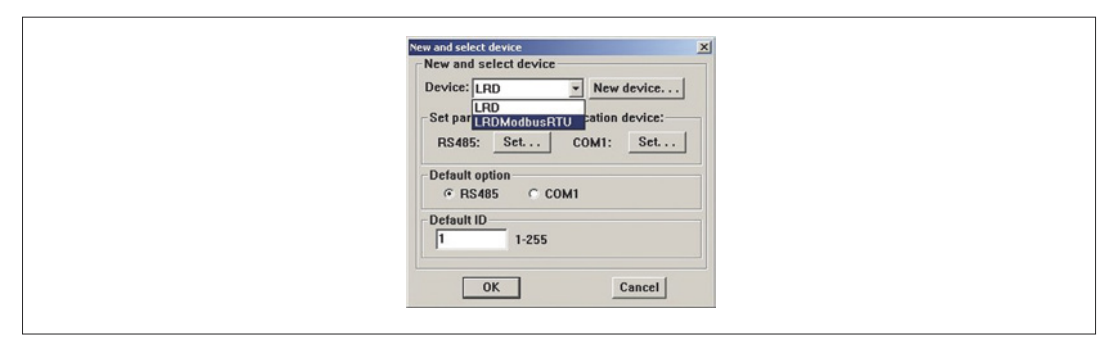

Wybierz właściwe urządzenie. Następnie kliknij przycisk "Set", znajdujący się po nazwą portu by ustawić parametry komunikacji:

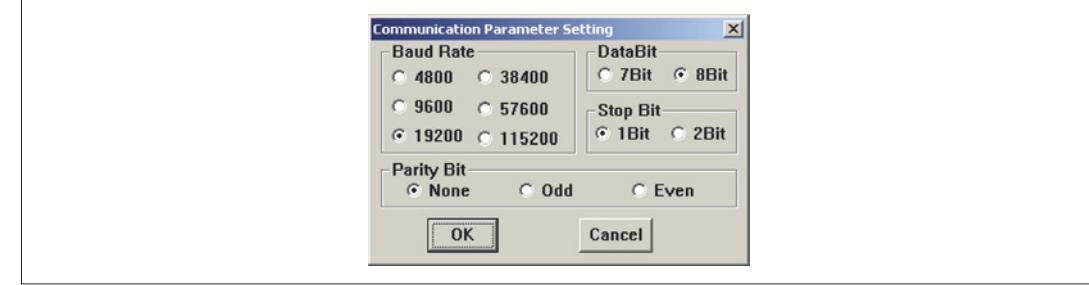

Należy, w oknie dialogowym, wybrać właściwą prędkość przesyłu danych, bity danych, bity stopu, parzystość i port komunikacji. LRXP01 posiada funkcję, która umożliwia podłączenie dwóch portów do różnych sterowników PLC lub przetworników z wykorzystaniem różnych formatów komunikacji. Należy wybrać właściwy typ sterownika PLC. Kiedy LRXSWP01 pobiera (nadpisuje) ekrany, to wysyła, razem, do ustalonego PLC protokoły komunikacyjne i dane ekranów do LRXP01. Kiedy wyświetlacz pracuje to komunikuje się z PLC przez protokoły.

#### WYKONANIE EKRANU PODSTAWOWEGO

W poniższym przykładzie wykonania ekranu typem sterownika jest przekaźnik LRD. Przykład opisze w ogólny sposób tworzenie ekranu. Na początku należy przejść do trybu edycji ekranu początkowego; domyślny ekran ma numer 1. Właściwości bieżącego ekranu (ekran nr 1) są pokazane w prawej dolnej części interfejsu. Każdy ekran posiada swoje własne właściwości, które zawierają 4 podstawowe elementy: – Opis ekranu

- Opis używanego ekranu. Pomaga programiście charakteryzować wszystkie używane ekrany (można pominąć). Na przykład: "menu główne". – Wciśnięcie przycisku strzałki do góry [▲] powoduje przejście do ekranu.
- Należy wpisać numer ekranu, do którego chcemy przejść.
- Wciśnięcie przycisku strzałki w dół [▼] powoduje przejście do ekranu.
- Należy wpisać numer ekranu, do którego chcemy przejść.
- Wybór portu komunikacji:
- W LRXP01 mamy możliwość przypisania dla każdego ekranu jego własnego typu portu komunikacji.

Najwygodniej, w celu przechodzenia między ekranami, jest używać przycisków [ESC], [▲] i [▼] kiedy LRXP01 pracuje. Użytkownik może przechodzić od ekranu do ekranu przy użyciu zdefiniowanych przez siebie przycisków.

#### UWAGA:

- Jeśli przyciski [▲] i [▼] w bieżącym ekranie, zostały przypisane do innych funkcji to właściwości przechodzenia między ekranami nie obowiązują. – Jeśli ekran oznaczony przez przycisk [▲] nie istnieje, to system będzie szukał najbliższego istniejącego ekranu i przejdzie właśnie do niego.
- Przeszukiwanie zakończy się na ekranie nr 1, jeśli żaden ekran nie zostanie znaleziony. Sytuacja dla przycisku [▼] jest taka sama; to znaczy system będzie szukał dostępnego ekranu w odwrotnym kierunku niż powyżej, jeśli oznaczony ekran nie istnieje.
- Jeśli na ekranie znajdują się komponenty do ustawień danych to przyciski [▲] i [▼] pozwalają na funkcję zwiększania lub zmniejszania wartości w trybie ustawień danych. Po wyjściu z trybu ustawień danych, przyciski [▲] i [▼] będą wykonywać swoje podstawowe funkcje to jest przechodzenie między ekranami.
- Wybór portu komunikacji dla ekranu. Użytkownik może wybrać port komunikacji COM1/RS-485 dla bieżącego ekranu. Użytkownik może również ustawić port komunikacji COM1/485 w LRXP01 by przesyłać potrzebne dane na różne adresy hosta w tym samym czasie. Na przykład: Ekran 1 może być ustawiony na komunikację przez RS-232; Ekran 2 może być ustawiony na komunikację przez RS-485. Każdy z nich oddzielnie.

# KONFIGURACJA LRXP01

Należy wcisnąć lub wybrać komendę [Tools] [LRXP01 serial Set] w oknie dialogowym by dokonać konfiguracji parametrów systemowych LRXP01.

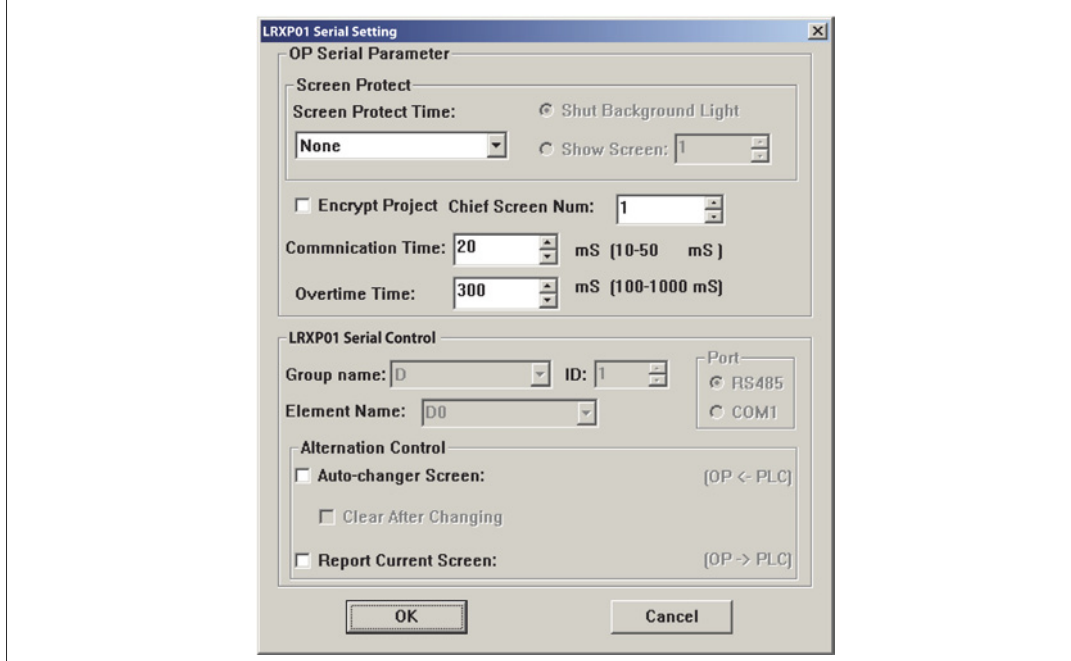

– Ekran początkowy

Pierwszy ekran zostanie wyświetlony po włączeniu zasilania. Zazwyczaj ten ekran jest ekranem głównym lub ekranem najczęściej używanym. Należy wcisnąć przycisk [ESC], kiedy LRXP01 pracuje, system bezpośrednio przejdzie do tego ekranu

– Wygaszacz ekranu

Przy ustawieniach domyślnych, podświetlenie ustawione jest na "None". Czas wygaszacza może być ustawiony przez użytkownika. Jeśli jest ustawiony na "None" to podświetlenie zawsze jest włączone. Ponadto, można tak ustawić ekran by przeszedł do wygaszacza ekranu, jeśli żaden z przycisków nie został użyty przez zdefiniowany czas.

UWAGA: Jeśli ekran przejdzie w wygaszacz ekranu to wciśnięcie jakiegokolwiek przycisku nie spowoduje wykonania jakiejkolwiek funkcji. Jakakolwiek operacja spowoduje powrót do oryginalnego ekranu.

– LRXP01 Kontrola statusu portów

Zazwyczaj zmiana ekranu odbywa się przez wciśnięcie przycisku. Poza tym sterownik PLC może zmienić ekran przez zmianę danych w rejestrze. Jeśli wybrana została ta właściwość, numer "n" będzie zapisany w LRD, na przykład, kontrola rejestru wykonana będzie na początku pracy, następnie LRXP01 przejdzie do ekranu nr "n". LRXP01 zapisuje numer bieżącego ekranu w formacie D301 tak, więc sterownik PLC może odczytać status LRXP01; użytkownik może wybrać funkcję do kasowania rejestrów na ekranie. Po przejściu do tego ekranu, dane w rejestrze kontrolnym będą kasowane.

UWAGA: Użytkownik może zdefiniować adres interaktywnego rejestru kontrolnego

– Szyfrowanie projektu

Użytkownik może pobierać projekty z LRXP01 do komputera i tam je edytować. Jeśli użytkownik wymaga by konfiguracja ekranów w maszynie produkcyjnej nie była pobierana nielegalnie to może wybrać tą funkcję, by dane nie mogły być pobierane przez kogokolwiek nawet, gdy dana osoba posiada hasło o najwyższym priorytecie dla danego projektu.

– Czas komunikacji

Czas komunikacji to przerwa pomiędzy wysyłaniem przez LRXP01 dwóch komend komunikacji. Wartość tą można ustawić pomiędzy 10ms a 100ms. Jeśli sterownik odpowiada szybciej, czas komunikacji może być zredukowany, przeciwnie, czas będzie zwiększony, w normalnych warunkach, LRXP01 wysyła dane komunikacji, co każde 20ms

– Przekroczenie czasu

Czas określający przepełnienie LRXP01 danymi. Niektóre sterowniki odczytują dane szybko, ale potrzebują dużo czasu na wysłanie danych. W takim przypadku, użytkownik może ustawić dłuższy, niż przekroczenie, czas wysyłania w celu unikania błędów w danych ustawień, kiedy dane rejestrów zwiększane są stopniowo.

WŁAŚCIWOŚCI LRXP01

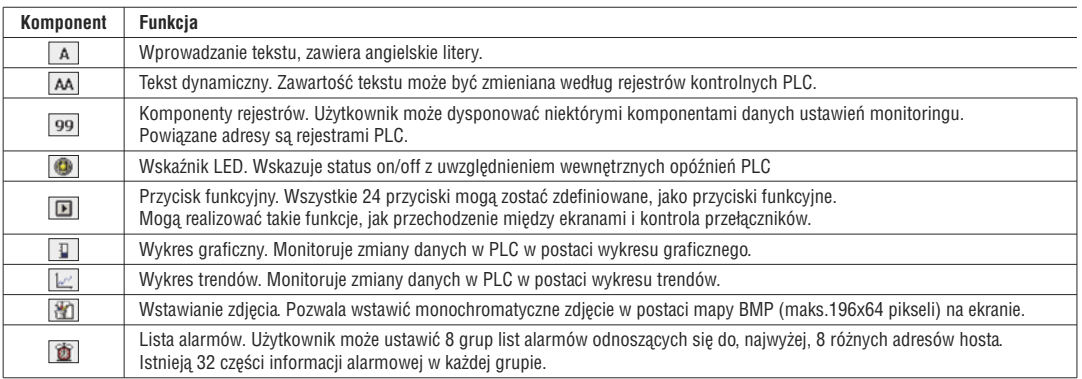

#### TEKST

Poniższy przykład pokazuje jak zaprojektować ekran menu głównego, jako ekran nr 1.

Na początku należy wprowadzić tekst "Menu Główne". Należy wcisnąć | A | i następnie kliknąć lewym przyciskiem myszy na pole edycji w celu potwierdzenia operacji (kliknięcie na prawy przycisk spowoduje kasowanie operacji). Po kliknięciu lewym przyciskiem, na polu edycji, pojawi się domyślny napis "TEXT". Właściwości tekstu wyświetlone są poniżej pola edycji. Pole tekstowe będzie przemieszczać się wraz z kursorem prowadzonym przez użytkownika. By ulokować tekst w dowolnej pozycji należy edytować koordynaty X i Y. Zmiana zawartości pola tekstowego np. na LRXP01 spowoduje wyświetlenie odpowiedniego tekstu w polu edycji.

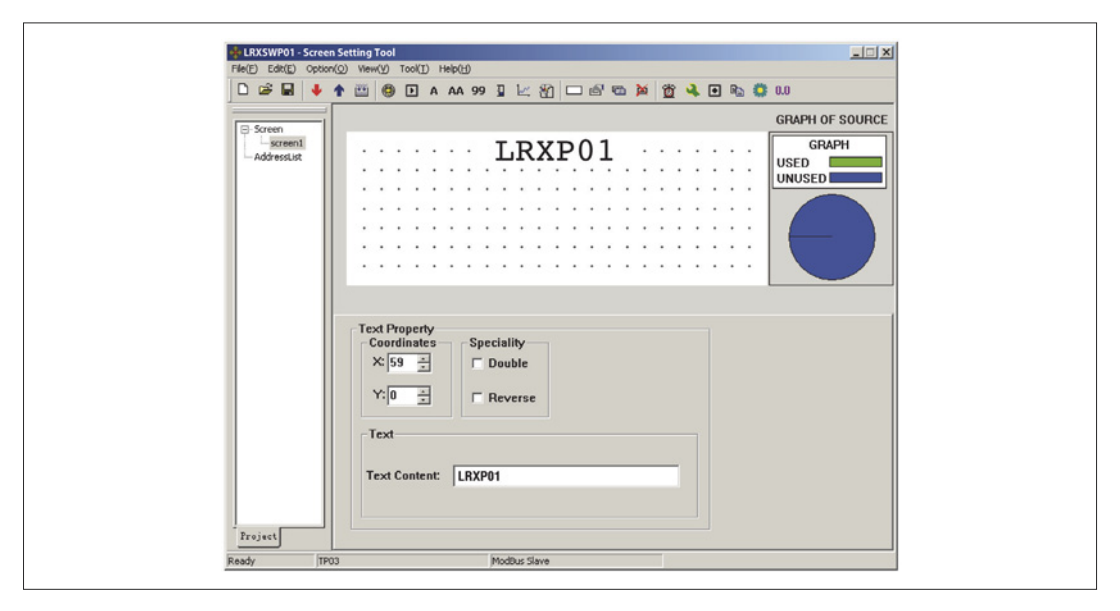

– Koordynaty

X – wartość odpowiada pozycji poziomej tekstu.

Y – wartość odpowiada pozycji pionowej tekstu.

Pozycja wyjściowa (oba koordynaty ustawione na wartość 0) to lewy górny róg ekranu.

**Specjalne** 

Podwójnie (Double): Tekst będzie powiększony dwukrotnie (w poziomie i pionie). Odwrotnie (Reverse): Tekst i tło będą wyświetlone w negatywie.

– Tekst (Text content)

Aktualna zawartość jest wyświetlana w tym polu. Użytkownik może wprowadzić tu dowolny tekst. Zawartość może być kopiowana lub wstawiana

# TEKST DYNAMICZNY

Należy wcisnąć **A** i następnie kliknąć lewym przyciskiem myszy na pole edycji w celu potwierdzenia operacji (kliknięcie na prawy przycisk spowoduje kasowanie operacji). Po kliknięciu lewym przyciskiem, na polu edycji, pojawi się domyślny napis " DYNAMIC TEXT". Właściwości tekstu wyświetlone są poniżej pola edycji. Pole tekstowe będzie przemieszczać się wraz z kursorem prowadzonym przez użytkownika. By ulokować tekst w dowolnej pozycji należy edytować koordynaty X i Y.

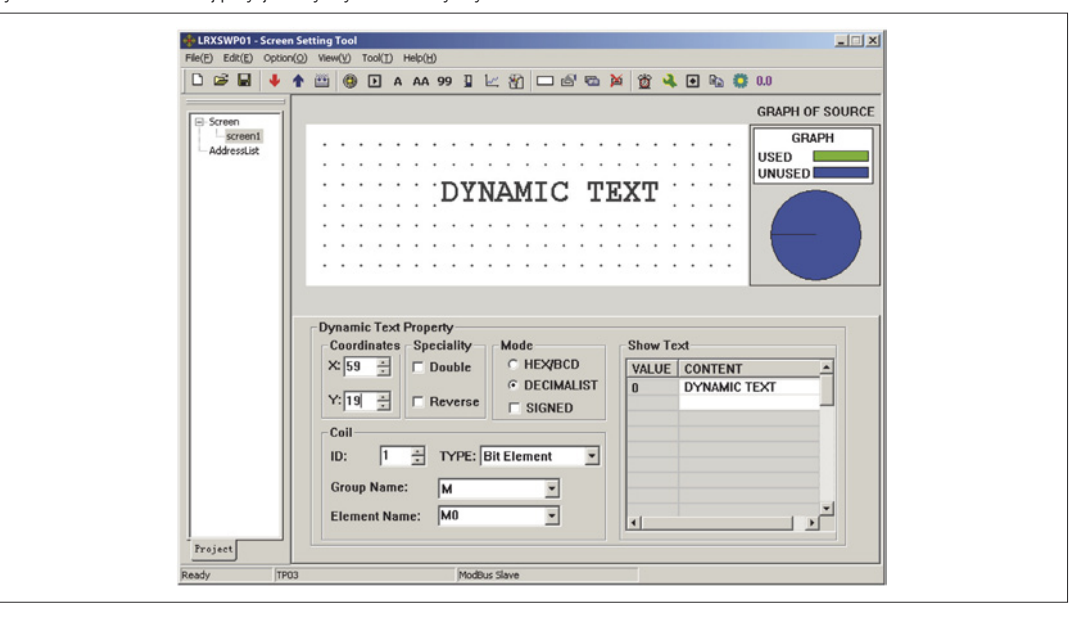

– Koordynaty

X – wartość odpowiada pozycji poziomej tekstu.

Y – wartość odpowiada pozycji pionowej tekstu.

Pozycja wyjściowa (oba koordynaty ustawione na wartość 0) to lewy górny róg ekranu.

- Specjalne
- Podwójnie (Double): Tekst będzie powiększony dwukrotnie (w poziomie i pionie). Odwrotnie (Reverse): Tekst i tło będą wyświetlone w negatywie.
- Cewka (Coil)

Dane rejestru PLC do kontroli status zmiany tekstu dynamicznego.

– Tryb (Mode)

Określa dane z rejestru danych. Wpływa na formę wyświetlanych wartości numerycznych w dynamicznym tekście. – Typ (Type)

Użytkownik może wybrać "Bit Element" lub "Word Element".

Kiedy użytkownik wybierze "bit element", dynamiczny tekst odnosi się do status wybranej zmiennej w sterowniku PLC. Odpowiedni tekst może być przypisany do statusu 0 lub 1. Poniżej przykład:

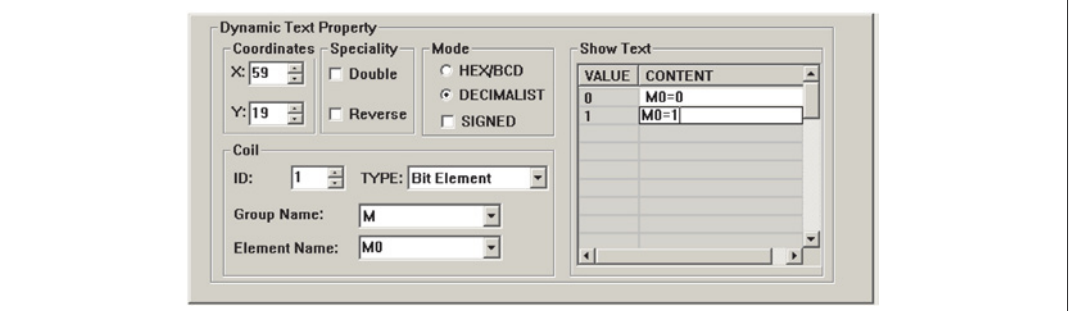

Kiedy M0 ma wartość 0, to dynamiczny tekst pokazuje "M0=0". Odwrotnie, to "M0=1".

Jeśli tekst dynamiczny odpowiada elementowi "Word Element" to zachowuje tekst odpowiednio do 32 różnych statusów.

– Wyświetlany tekst (Display Text)

Wyświetla różny tekst odpowiednio do różnych wartości danych rejestrów. Może zachować tekst odpowiadający 32 różnym statusom. Wartość tekstu może być bez kolejności. Użytkownik sam może wprowadzić wartość. Przykład: Wyświetlany dynamiczny tekst kontrolowany przez rejestr D10. Wyświetlany tekst dynamiczny posiada trzy statusy: Praca ("In gear"), Niska temperatura ("Temp. Lower") i Pozycja osiągnięta ("Position arrived"). Trzy teksty odpowiadają odpowiednio wartościom 2A, 30E i D43F rejestru D10 (wartość HEX). Wprowadź "2a" w "wartości" pierwszej linijki oraz "In gear" w "kontekście" przestrzeni po prawej stronie. Wprowadź kolejne dwa statusu w ten sam sposób. Jeśli wartość rejestru D10 to 2A to dynamiczny tekst pokaże wartość "In gear". Jeśli natomiast 30E to w polu tekstu ukaże się "Temp. Lower". Inne warunki mogą wynikać z dwóch powyższych przykładów. Przykład pokazano na poniższym rysunku:

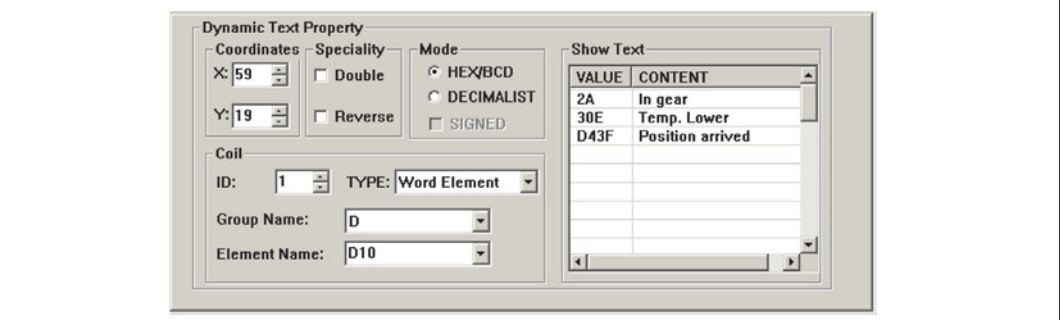

#### PRZYCISKI FUNKCYJNE

W dalszej kolejności można ustawić przyciski funkcyjne w menu głównym ekranu by wykonać funkcję przechodzenia między ekranami (na przykład, wciśnij [◀] by przejść do ekranu ustawień parametrów; wciśnij [▶] by przejść do ekranu ustawień trybu). Procedura definiowania przycisków funkcyjnych:

Należy wcisnąć **by aktywować prostokątny przycisk z symbolem. Symbol przemieszcza się wraz z kursorem. Należy kliknąć lewym** przyciskiem myszy by określić położenie przycisku. W polu edycji wyświetlony zostaje przycisk, którego zawartość i funkcję należy określić (domyślną zawartością jest [▶]. Właściwości przycisku funkcyjnego wyświetlone są w oknie poniżej pola edycji. Znaczenie pozycji i stylu są takie same jak we właściwościach tekstu. Wskazują pozycje, rozmiar i kolor symbolu.

Ustawienia przycisku funkcyjnego pokazano na poniższym rysunku:

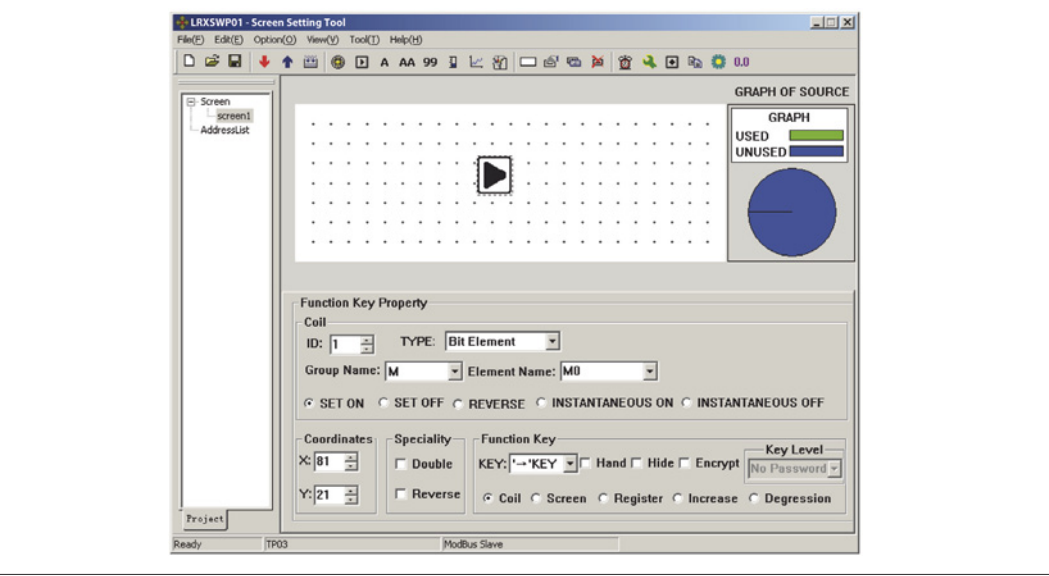

– Przycisk (Key)

Należy wybrać właściwy przycisk z 24 dostępnych. Nie kolidują z przyciskami systemowymi.

– Dłoń (Hand)

Dla wygody użytkowania można dodać kształt dłoni przed symbolem przycisku. Symbol dłoni wskazuje, że wciśnięcie wykona pewna operację. Można usunąć symbol w celu oszczędności przestrzeni edycji.

- Ukryty (Hide)
- Użytkownik może zdecydować, czy przycisk ma być niewidoczny na ekranie. Funkcja przycisku cały czas będzie dostępna.
- Szyfrowanie (Encrypt)
- Funkcja przycisku zostanie wykonana tylko, jeśli poprawnie zostanie wprowadzone hasło systemowe.
- Cewka (Coil)
	- Przycisk funkcyjny zdefiniowany do ustawienia przełącznika.
- Ekran (Screen)
- Przycisk funkcyjny zdefiniowany do wykonania przechodzenia między ekranami
- Rejestr (Register)

Przycisk funkcyjny zdefiniowany do ustawień parametrów rejestru.

- Zwiększanie (Increase)
- Wartość docelowego rejestru zwiększy się zgodnie z zakresem określonym przez użytkownika
- Zmniejszanie (Degression)
- Wartość docelowego rejestru zmniejszy się zgodnie z zakresem określonym przez użytkownika
- ID Numer PLC.
- Typ (Type)
- Kiedy przycisk zdefiniowany został do ustawienia przełącznika, określa przekaźnik PLC odpowiadający przełącznikowi.
- Nazwa Grupy i Elementu (Group and Element name)
- Służy do ustawienia adresu przekaźnika. – Ustawiony na ON (Set ON)
- Ustawia wyznaczony przekaźnik na ON.
- Ustawiony na OFF (Set OFF)
	- Ustawia wyznaczony przekaźnik na OFF.
- Odwrotny (Reverse)
- Ustawia wyznaczony przekaźnik w logice odwrotnej.
- Chwilowo włączony (Instantaneous on)
- Wyznaczony przekaźnik będzie ustawiony na ON tylko, kiedy przycisk jest wciśnięty. Kiedy przycisk zostanie zwolniony to przekaźnik będzie ustawiony na OFF
- Chwilowo wyłączony (Instantaneous off)

Wyznaczony przekaźnik będzie ustawiony na OFF tylko, kiedy przycisk jest wciśnięty. Kiedy przycisk zostanie zwolniony to przekaźnik będzie ustawiony na ON.

Należy kliknąć strzałkę po prawej by rozwinąć listę 24 przycisków. Należy wybrać właściwy do zdefiniowania.

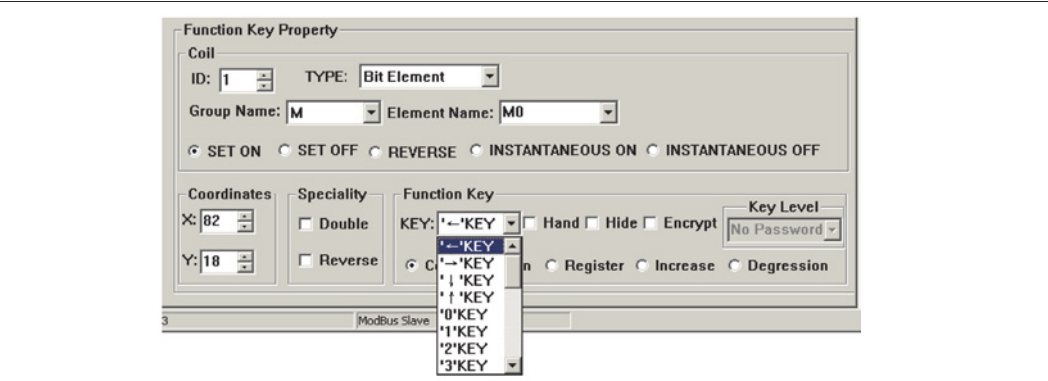

Aby uprościć ekran można usunąć kształt dłoni (nie zaznaczaj okna opisanego "Hand"). W ten sposób na ekranie są tylko przyciski. Po wyborze funkcji "Screen" (ekran) i wyborze funkcji "Jump to" (przejdź do) definiujemy przycisk funkcją przechodzenia między ekranami. Należy wpisać numer ekranu docelowego. Jeśli numer to 10, to oznacza to ekran nr 10. Jeśli chcemy ukryć ekran ustawień parametrów należy zaznaczyć okno "Password", by włączyć właściwości hasła. Włączenie hasła skutkuje tym, iż system przejdzie do ekranu nr 10 tylko, jeśli wprowadzone hasło jest poprawne i ma ten sam lub wyższy priorytet. Po ustawieniu funkcji przycisku należy ustawić tekst "set parameter" (ustawianie parametrów) obok

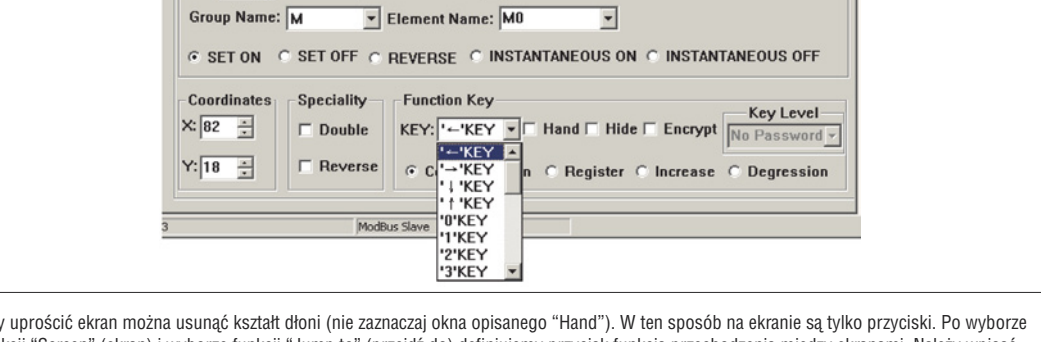

przycisku funkcyjnego, by informować operatora, że przejdzie do ekranu ustawień parametrów, gdy wciśnie przycisk [ $\blacktriangleright$ ]. UWAGA: By zostawić miejsce na nowe ekrany, które mogą się pojawić, nie należy, różnym typom ekranów nadawać numeracji ciągłej. Ustawianie parametrów rejestrów jednym przyciskiem funkcyjnym By wpisać parametr (lub stałą) wybranego rejestru, należy wybrać przycisk funkcyjny z listy i wybrać opcję "Register" (rejestr). Stały parametr zostanie wpisany do wybranego rejestru, kiedy przycisk zostanie wciśnięty podczas pracy systemu. Ustawienia, jak na poniższym rysunku, spowodują wpisanie numeru szesnastkowego 7FFF do rejestru D pod adresem 0.

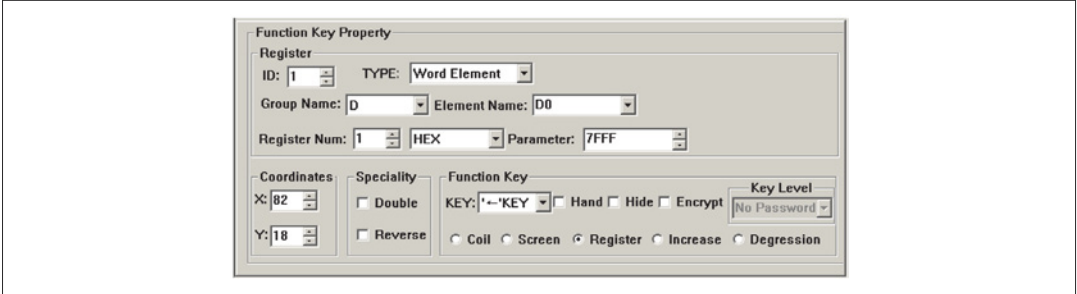

Zwiększanie stałej rejestru jednym przyciskiem funkcyjnym

By zwiększyć parametr (lub stałą) wybranego rejestru, należy wybrać przycisk funkcyjny z listy i wybrać opcję "Increase" (zwiększanie). Stały parametr będzie zwiększany stopniowo, aż do osiągnięcia wartości limitu. Poniższy przykład obrazuje rejestr D0, do którego dodawana jest wartość 100 za każdym razem, gdy przycisk zostanie wciśnięty, aż do osiągnięcia wartości FFFF (HEX).

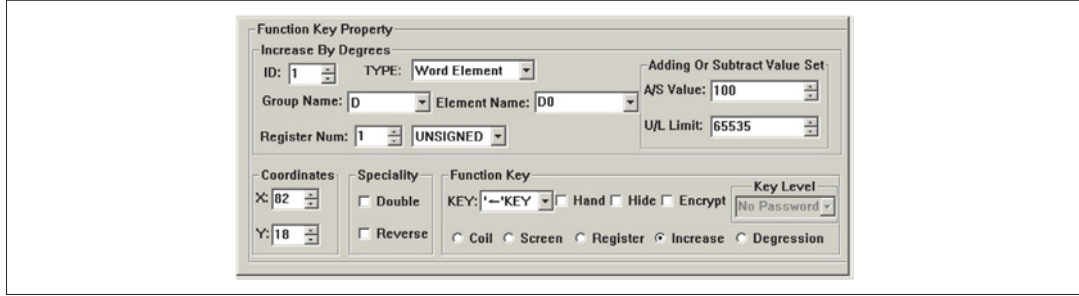

#### Zmniejszanie

Podobnie jak powyżej. Użytkownik powinien ustawić wartość dolnego limitu. Domyślnie wartością minimalną jest 0.

#### DANE EKRANU

Ten rozdział pokazuje jak wykonać ekran ustawień parametrów. Poniżej podano metody ustawień komponentów, takich jak ekran parametrów, ustawienia parametrów i ustawienia hasła.

#### Procedura wykonania ekranu

Należy wcisnąć [Tool] →[New Screen] lub kliknąć na opis ekranu by wywołać okno dialogowe do ustawień numeru ekranu i odpowiedniego opisu.

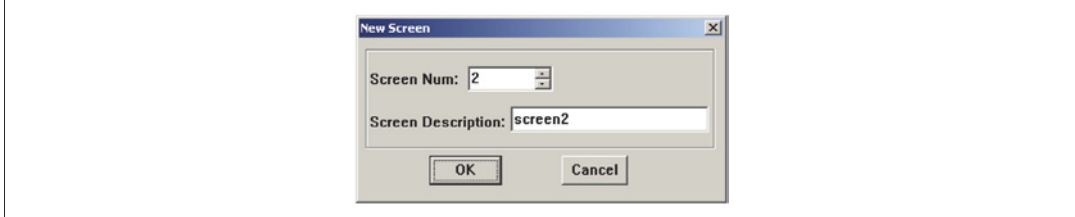

- Numer ekranu (Screen Num): Numer seryjny nowego ekranu.
- Opis ekranu (Screen Description): Opis charakteru nowego ekranu.

Należy kliknąć na pustym polu edycji ekranu lub na opis ekranu w lewej części okna dialogowego by wywołać właściwości ekranu ("Screen Property") bieżącego ekranu.

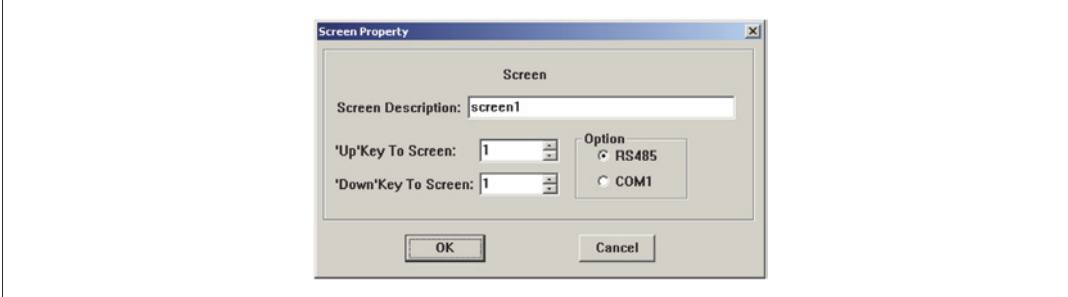

- Przycisk przejścia do ekranu ("Up" / "Down")
- Należy wybrać ekran, do którego przejdziemy wciskając przyciski [▼] / [▲].
- Opcja (Option)
- Należy wybrać port komunikacji dla bieżącego ekranu. LRXP01 umożliwia stworzenie różnych ekranów, w jednym projekcie, komunikujących się z innymi urządzeniami przez różne porty.

Otwórz okno wyświetlanych danych. Wciśnij <sup>99</sup> by na ekranie pojawił się prostokąt przesuwający się wraz z kursorem. Wciśnij lewy przycisk myszy, gdy obiekt jest we właściwym miejscu. Numer "12345" w tym polu wskazuje, że ten komponent to pięciocyfrowy rejestr wyświetlacza / okno ustawień. Właściwości okna dialogowego to:

- ID
- Numer definiujący rejestr PLC odpowiadający komponentowi na ekranie.
- Numer rejestru (Register num)
- Jest to liczba rejestrów, które będą wyświetlane lub ustawiane. Minimalna ilość to 1 a maksimum to 2.
- **Szyfrowanie**

Jeśli funkcja została wybrana to dane mogą zostać zmienione tylko, kiedy wprowadzone zostało poprawne hasło do systemu. Komenda do ustawień hasła znajduje się w menu "Tools(T)".

- Wyświetlanie (Show)
- Cyfra wejścia

Maksymalna ilość cyfr danych, które będą wyświetlane lub ustawiane.

- Cyfra po przecinku
- Ilość cyfr po przecinku.
- Sposób przycinania (Indent Manner)
	- Prawa strona: Kiedy użytkownik chce pokazać tylko górny bit.
	- Lewa strona: Kiedy użytkownik chce pokazać tylko dolny bit.
	- Przykład: Wartość ustawiona rejestru T w LRD to od 0 do 99999. Użytkownik może wybrać 4 bity, które będą na wyświetlaczu, lewa strona, ignoruje górny bit. Teraz wartość jest od 0 do 9999.
- Wart. dziesiętne (Decimalist)
- Dane w rejestrze będą wyświetlane w postaci dziesiętnej.
- Znak (Sign)
	- Działa tylko, kiedy wybrano tryb "Dec.". Jeśli największą cyfrą rejestru jest 1 to dane będą wyświetlane, jako liczba ujemna. Przykład: Wartość szesnastkowa FFFEH określona jest wartością -2.
- HEX/BCD
	- Dane będą wyświetlane w formie szesnastkowej.
- Ustawienia (Set)
- Po wyborze tego komponentu może być wykorzystany do ustawień danych. Komponent może być stosowany do monitoringu i ustawień danych. Okno dialogowe rejestru posiada kilka specjalnych właściwości: maksimum, minimum i hasło.
- Dane projektu (Project data)
- Dane projektu pokazują dane proporcjonalnie.

#### Przykład 1:

Należy ustawić wyjście A: Nazwa grupy (Group name)= D; Nazwa elementu (Element name)= D0; Numer rejestru (Register Num)= 1; Wejście cyfrowe (Input Digit)= 5; Cyfra punktu (Point Digit)= 0; Decima list; nie pokazuj wart. ujemnych.

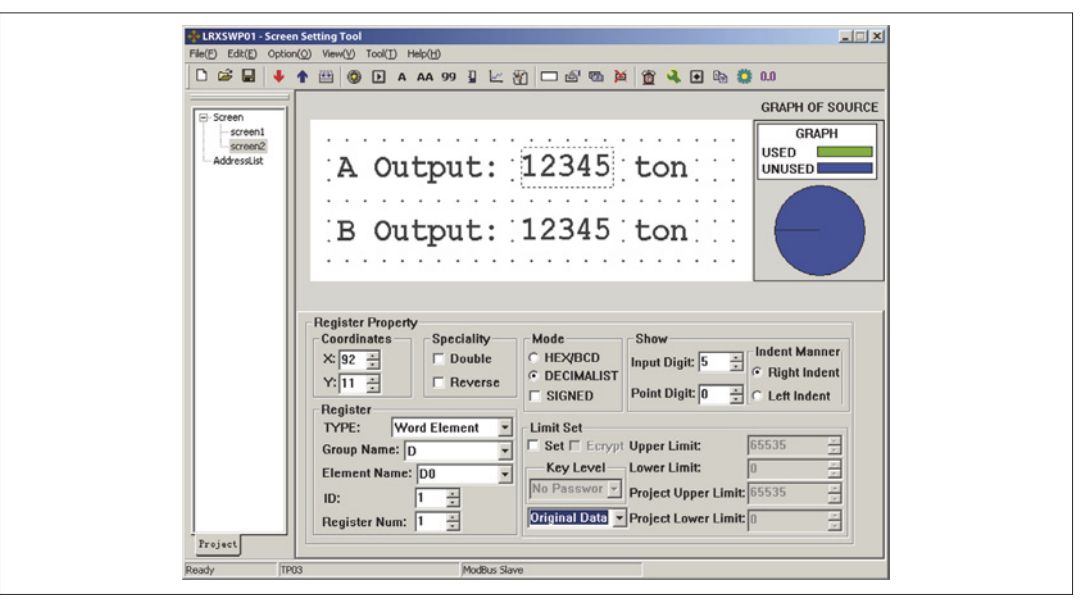

Należy wykorzystać tą samą metodę do ustawienia bieżącego ekranu w celu ustawienia wyjścia B. Adres rejestru to D1. Inne właściwości są takie same jak dla wyjścia A. Po przesłaniu konfiguracji ekranów z PC do LRXP01, LRXP01 będzie wymagał wartości dla D0 i D1. Następnie wartość będzie wyświetlona na ekranie. Użytkownik musi tylko wpisać wyjście A w D0, B w D1. Komunikacja w tym momencie nie jest ważna.

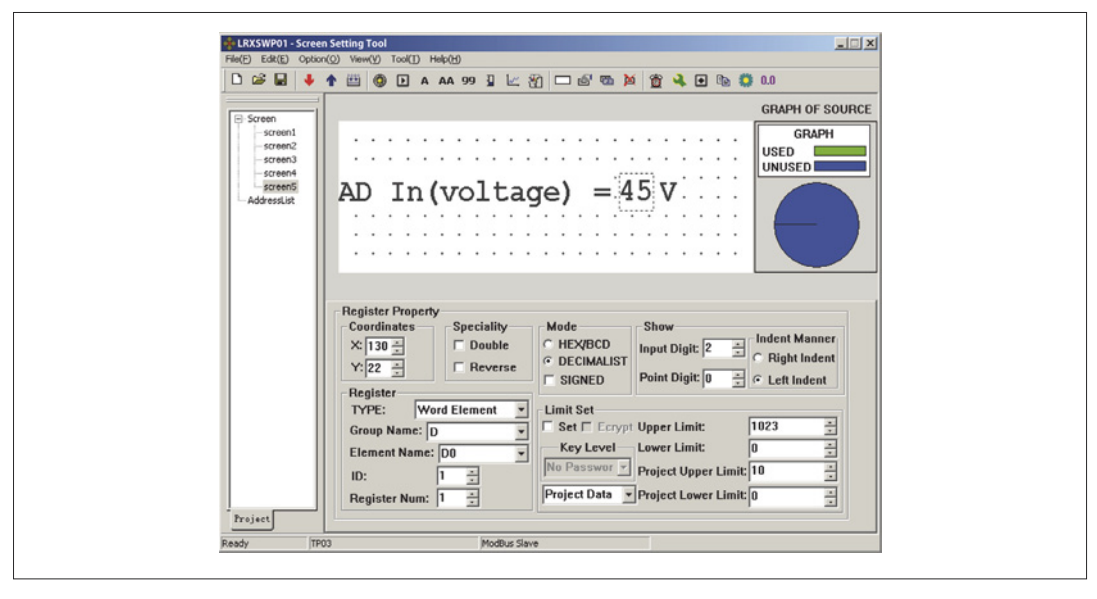

Przeliczone dane = (dane oryginalnego rejestru – Min Input) \* (Eng. Max – Eng. Min) / (Max Input – Min Input).

#### USTAWIANIE DANYCH

Należy kontynuować konfigurację w oknie ustawień-parametrów. Wciśnij 99 by wyświetlić obiekt poruszający się wraz z kursorem. Należy umieścić obiekt we właściwym miejscu, następnie kliknąć lewym przyciskiem myszy by potwierdzić pozycję. Należy zaznaczyć okno "Set". W tym przypadku komponent ma funkcje monitoringu i ustawień danych.

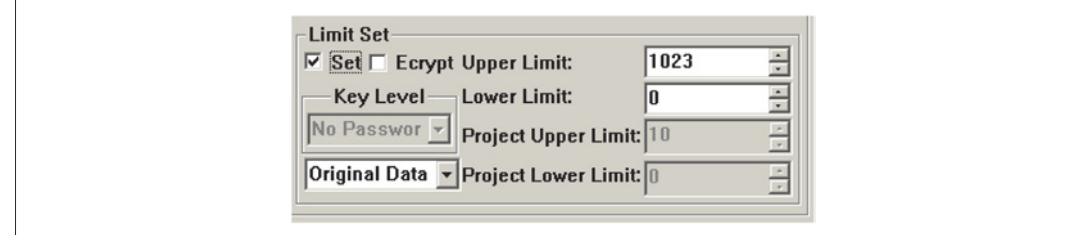

Jeśli zaznaczone zostało okno "Set", pojawiają się dwie dodatkowe opcje "Encrypt" i "Upper/Lower Limit".

– Szyfrowanie (Encrypt)

W celu zwiększenia bezpieczeństwa pracy urządzenia można zabezpieczyć hasłem parametry ustawień. By ustawić hasło należy wejść w menu "Tool (T)" "Password level set" by pokazało się okno dialogowe ustawień hasła:

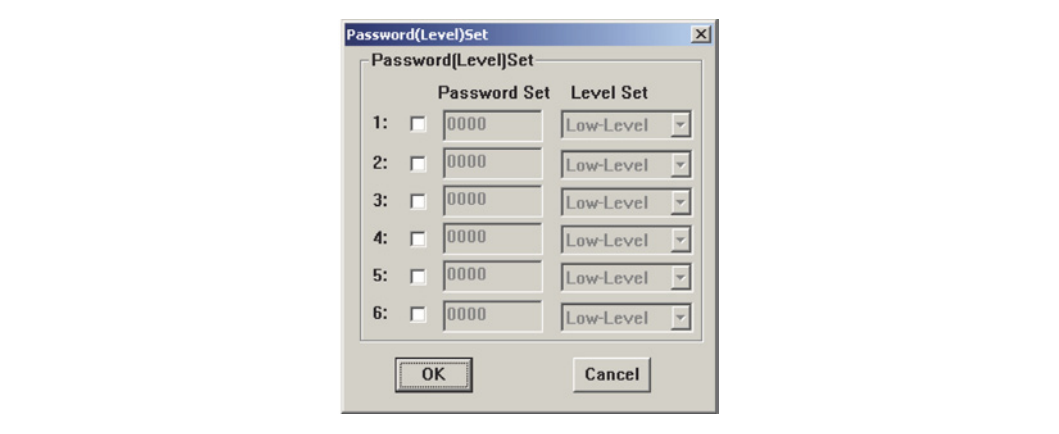

Wprowadź nowe hasło, zmień oryginalne lub ustaw właściwości dla hasła. Na przykład, wprowadź "5678", wybierz priorytet "Mid-Level" i kliknij "OK". Hasło jest potwierdzone. Istnieje możliwość ustawienia 6 haseł w LRXP01.

Hasła te podzielone są na 3 stopnie dostępu. "High-level" ma najwyższy priorytet, natomiast "Low-Level" - najniższy. Na przykład, jeśli dany klucz ma priorytet średni "Mid-Level" to wprowadzenie hasła o niskim priorytecie "Low-Level" jest bezużyteczne. Należy wprowadzić hasło średnie "Mid-Level" lub najwyższe "High-Level" by uruchomić tą funkcję. Kiedy operator wciśnie przycisk [ENT], LRXP01 wywoła okno do wprowadzenia hasła. Wyznaczone dane mogą być zmieniane tylko, kiedy priorytet wprowadzonego hasła jest taki sam lub wyższy, niż tego w rejestrze. Hasło jest skuteczne tylko raz. Użytkownik musi wprowadzić hasło ponownie, kiedy chce modyfikować dane drugi raz

#### – Ustawianie limitów (Limit Set)

Programujący może ustawić limity danych. Umożliwia to uniknięcie szkód związanych z wprowadzeniem danych zbyt dużych lub zbyt małych. Na przykład, maksimum na poziomie 9000 i minimum na poziomie 0. Ustawiona wartość będzie wpisana, jako maksimum w rejestrze, tylko, jeśli jest między 0 i 9000, lub system zatrzyma się do momentu wprowadzenia prawidłowej wartości.

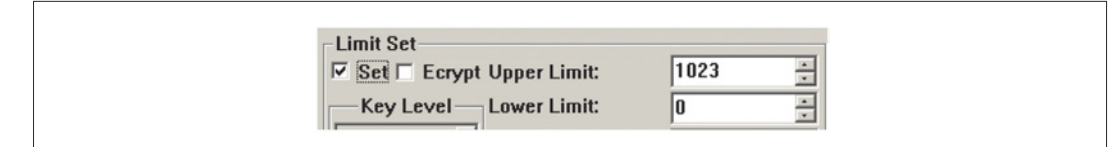

#### Dane oryginalne i projektu

Po wyborze okna "Limit Set", programista może wybrać dane oryginalne lub dane projektu z listy

#### Dane oryginalne

Opcja danych oryginalnych oznacza, że dane w tym rejestrze będą wyświetlane bez żadnych dodatkowych operacji. Przecinek będzie wyświetlany zgodnie z ustawieniami we właściwościach "Decimal". Na przykład, jeśli "Decimal"=2 a wartość rejestru jest 14561, to dane wyświetlane będą, jako14561.

#### Dane projektu

Ta opcja oznacza, że dane odczytywane z rejestru będą zamieniane na dane projektu przed wyświetleniem. Zamiana odbywa się na podstawie formuły: Zmieniane dane = (dane oryginalnego rejestru – Min Input) \* (Eng. Max – Eng. Min) / (Max Input – Min Input). Użytkownicy mogą korzystać z danych projektu w następującym przypadku: Wejście przekaźnika AD ma wartość 0-102.3, ale użytkownik chce pokazać dane 0-10V. Kalkuluje nowe dane zgodnie z wejściowymi danymi projektu. Następnie modyfikuje wartość odpowiedniego rejestru w PLC na nowe dane etc.

Przykład: Użytkownicy powinni ustawić wartość 0-10V odpowiednio do rejestru wejściowego AD: D0 (0-1023).Ustawienia jak poniżej:

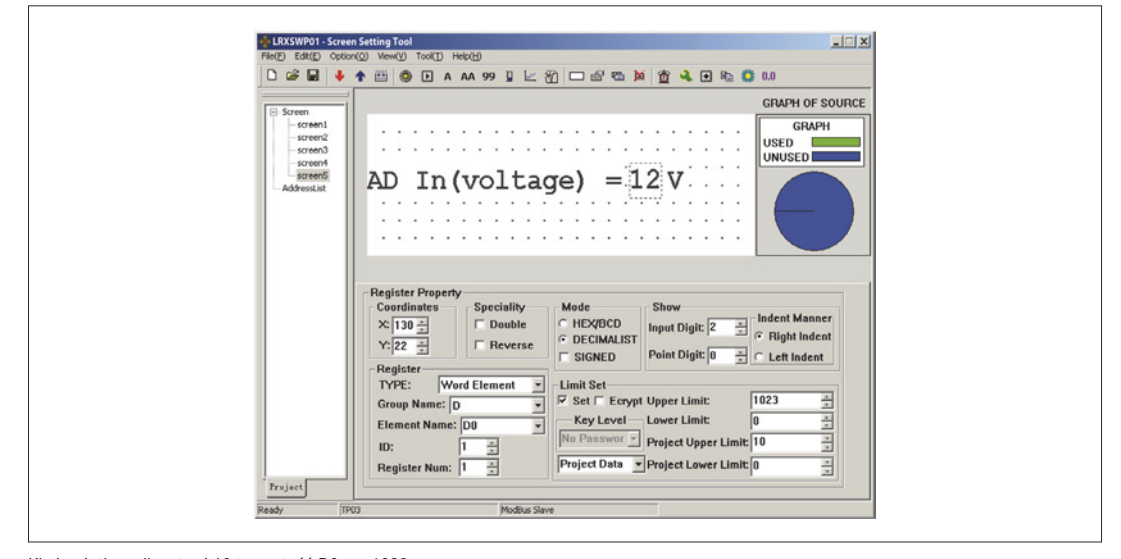

Kiedy użytkownik ustawi 10 to wartość D0 ma 1023. Kiedy użytkownik ustawi 0 to wartość D0 ma 0.

Wartość D0 to (dane oryginalnego rejestru – Min Input) \* (Eng. Max – Eng. Min) / (Max Input- Min Input).

Wskaźniki LED Tworzenie nowego ekranu pokazano poniżej:

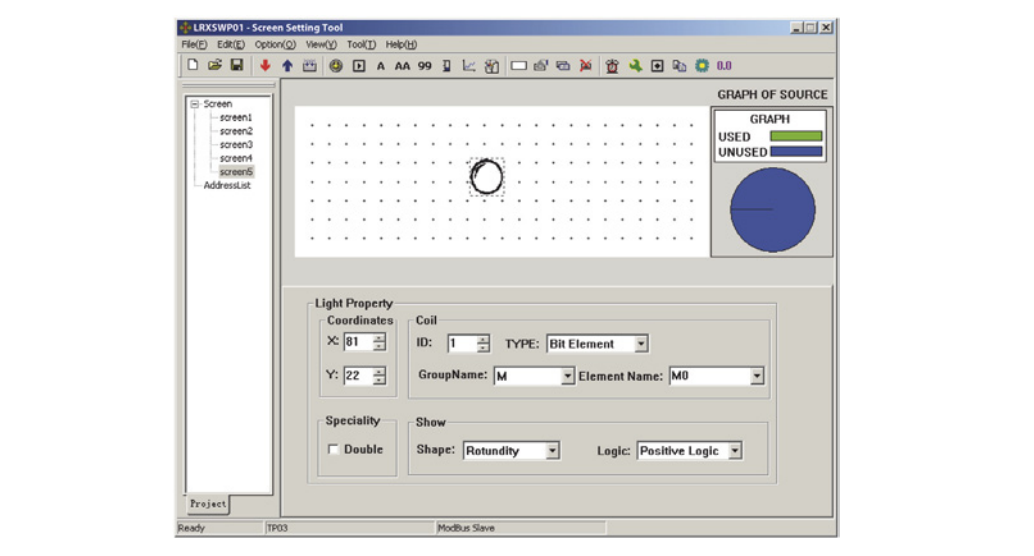

Wciśnij  $\bigcirc$  by wstawić wskaźnik LED. Pojawi się obiekt poruszający się razem z kursorem.

- Należy umieścić obiekt we właściwym miejscu, następnie kliknąć lewym przyciskiem myszy by potwierdzić pozycję wskaźnika LED. Cewka (Coil)
- Definicja przekaźnika w sterowniku PLC, który odpowiada wskaźnikowi LED.
- Kształt (Shape)
	- Kształt wskaźnika LED może być okrągły lub kwadratowy.
- Logika pozytywna Wskaźnik LED zadziała, gdy odpowiadający mu przekaźnik jest włączony (ON). Wskaźnik LED nie działa, gdy odpowiadający mu przekaźnik jest wyłączony (OFF).
	- Logika odwrotna
	- Wskaźnik LED zadziała, gdy odpowiadający mu przekaźnik jest wyłączony (OFF). Wskaźnik LED nie działa, gdy odpowiadający mu przekaźnik jest włączony (ON).

PRZYCISKI FUNKCYJNE (DO KONTROLI STATUSU PRZEŁĄCZNIKÓW)

Należy wcisnąć **[B**] by aktywować obiekt. Obiekt przemieszcza się razem z kursorem. Należy umieścić obiekt we właściwym miejscu, następnie kliknąć lewym przyciskiem myszy by potwierdzić pozycję. Wybrać przycisk [<]. Ustaw obiekt jak poniżej:

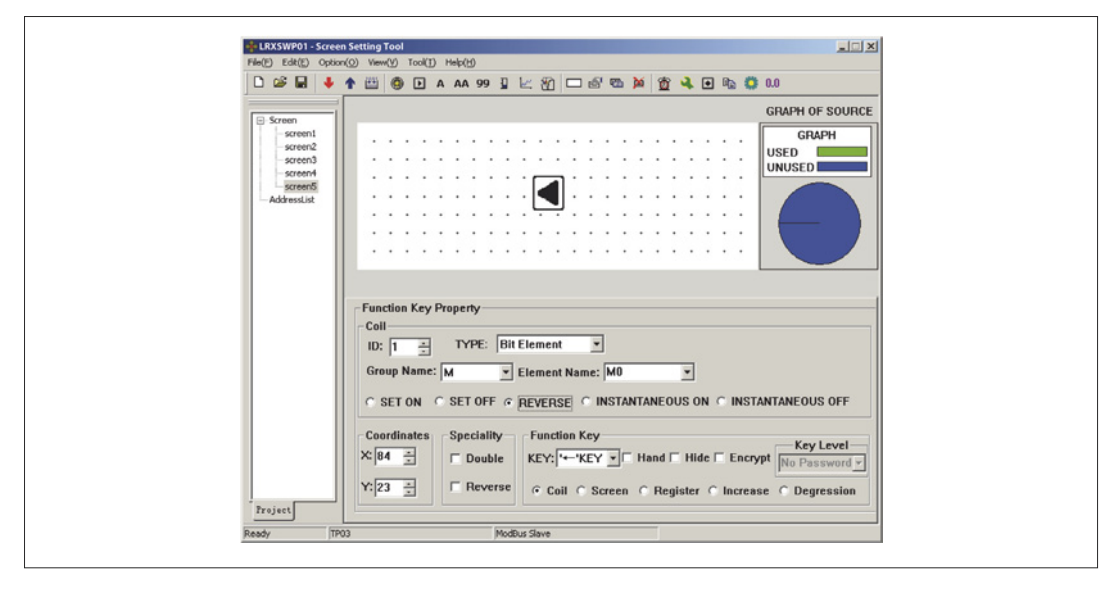

Oznacza to, iż status cewki M0 jest odwrotny, kiedy przycisk [<] jest wciśnięty.

WSKAŹNIK GRAFICZNY (SŁUPKOWY)

Wykres słupkowy może dać bezpośredni podgląd niektórych parametrów takich jak przepływ, ciśnienie i poziom.Użytkownik może ustawić wysokość, szerokość i kierowanie bezpośrednie.

Naciśnij przycisk  $\Box$  aby wyświetlić okno, które porusza się z kursorem. Przesuń kursor do odpowiedniej pozycji i kliknij lewym przyciskiem myszy, aby zlokalizować wykres słupkowy w właściwej pozycji.

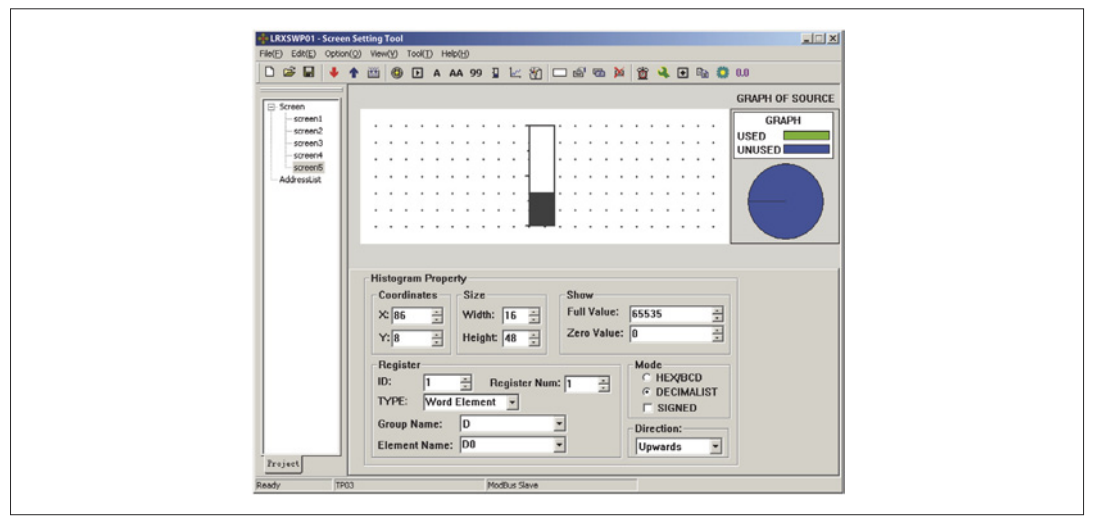

- Rejestr (Register)
- Wskazuje adres rejestru, który odpowiada wskaźnikowi.
- Wartość maksymalna skali (Full Value)
- Wskazuje wartość rejestru, który odpowiada wartości pełnego wskaźnika. – Wartość minimalna – zerowa (Zero Value)
- Wskazuje wartość rejestru, który odpowiada wartości pustego wskaźnika.
- Kierunek (Direction)

Kierunek wskaźnika; cztery opcje do wyboru: do góry, do dołu, do lewej, do prawej. – Rozmiar (Size)

Wysokość i szerokość wskaźnika.

Poniższy przykład pokazuje jak używać wskaźnika do wyświetlania poziomu ciśnienia.

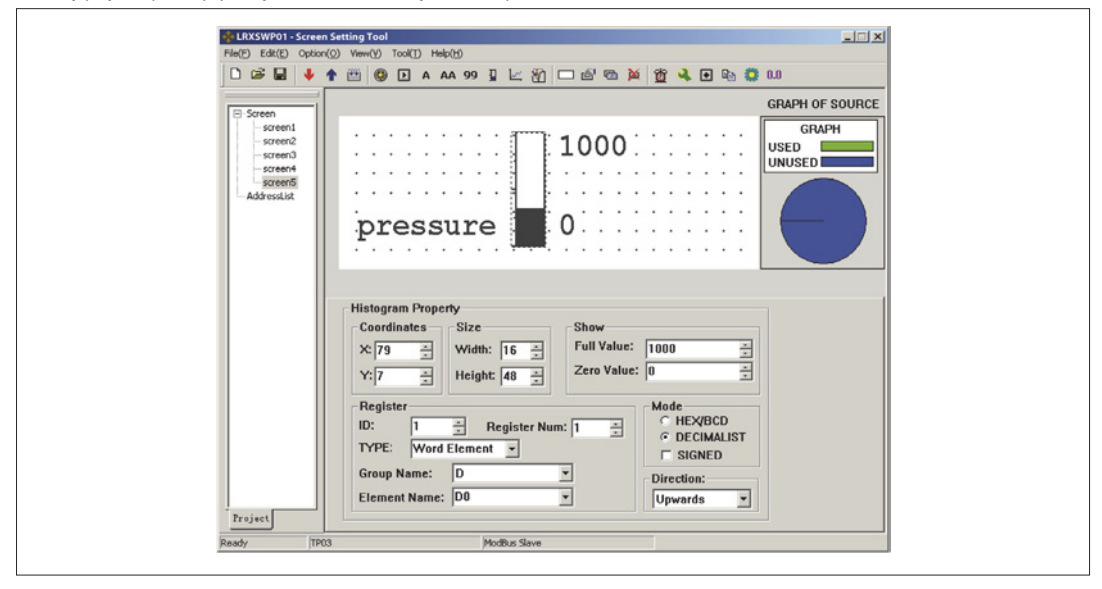

Wykres słupkowy wymaga uzupełnienia danych w D0. Kiedy wskaźnik jest pełny oznacza to, iż dane w D0 mają wartość 1000. Kiedy wskaźnik pokazuje wartość 500, oznacza to dane w D0 o wartości 500. Wskaźnik pokazuje dane bezpośrednio i w czasie rzeczywistym. Dedykowany jest do wskazań ciśnienia, napięcia lub innych podobnych parametrów.

#### WYKRES TRENDU

Niektóre parametry w kontrolnych aplikacjach przemysłowych ulegają zmianie powoli. Bardzo często operator chce poznać zmiany wartości parametru w danym czasie. Umożliwia to wykres trendu.

Wciśnij  $\mathbb{E}$  by wyświetlić obiekt, który przemieszcza się wraz z kursorem. Ustaw kursor we właściwej pozycji i kliknij lewym przyciskiem myszy by umieścić tam wykres trendu.

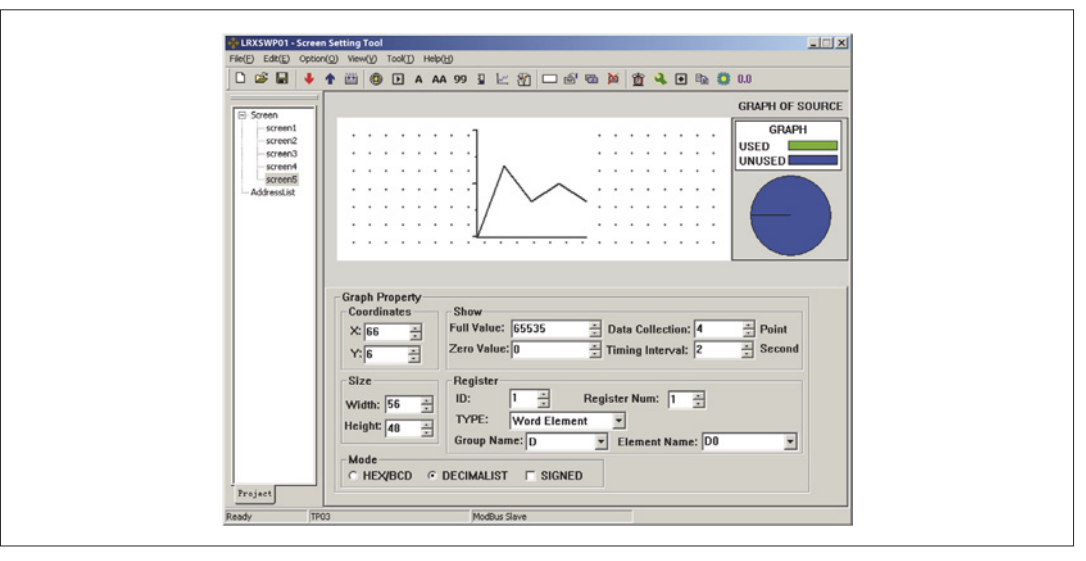

- Rejestr (Register)
- Adres rejestru, który odpowiada wykresowi trendu.
- Pełna skala (Full Value)
- Wartość rejestru, przy której wykres trendu osiągnie 100% skali.
- Wartość zero (Zero Value)
	- Wartość rejestru, przy której wykres trendu osiągnie 0% skali.
- Pobieranie danych (Data Collection ilość punktów)
- Określa całkowitą ilość punktów próbkujących na całej długości wykresu trendu. Im więcej punktów próbkowania tym dokładniejszy wykres trendu. Oczywiście więcej punktów próbkowania wydłuża czas. Największa ilość punktów równa się szerokości wykresu trendu minus 2. Czas przerwy (Time Interval)
- Przerwa między dwoma punktami próbkowania, maksymalnie 65535 sekund, minimalnie 1 sekunda.
- Rozmiar (Size)
- Szerokość i wysokość wykresu trendu, maksymalnie 192x64 punktów; minimalnie 16x16 punktów.

#### UWAGA:

- 1. Wykres trendu może zawierać tylko jedną linię.
- 2. Nie ma ograniczenia ilości wykresów trendów na ekranie, ale ilość zbieranych danych nie może być większa niż 384 na jeden ekran.
- 3. Najnowsze dane pokazywane są po prawej stronie wykresu trendów. Kiedy pojawiają się nowe dane wykres przesuwa się w lewo.

#### LISTA ALARMÓW

W przemysłowych aplikacjach kontrolnych sygnalizacja alarmów jest bardzo ważną funkcją, która jest użyteczna w wielu przypadkach. Lista alarmów jest najbardziej bezpośrednią i prostą metodą. Każdy projekt w LRXP01 może gromadzić listę informacji alarmowych. Każda część informacji powiązana jest z przekaźnikiem. Adresy wszystkich przekaźników następują jeden po drugim (w kolejności). Użytkownik może wyznaczyć początkowy adres przekaźników. Kiedy którykolwiek z przekaźników zmieni stan z OFF na ON, to aktywowana jest odpowiednia informacja alarmowa. LRXP01 wywoła okno alarmowe, gdzie, w pierwszej linijce, wyświetlona jest informacja alarmowa. Jeśli kolejny przekaźnik zmieni stan na ON, nowa informacja będzie wyświetlona w drugiej linijce. Kiedy przekaźnik alarmu zmieni stan na OFF, odpowiednia informacja alarmowa zniknie z ekranu automatycznie.

By wyświetlić informacje o alarmach należy wcisnąć **by** pojawi się okno dialogowe alarmów:

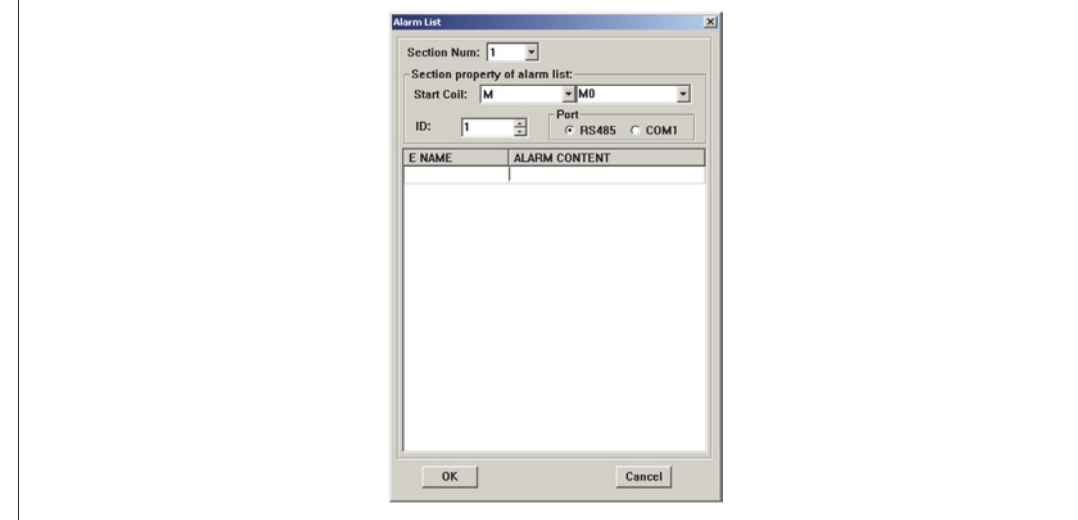

Lista jest pusta, gdy żadne informacje nie zostały zapisane. Przesuń kursor na kolumnę "Alarm content" i wprowadź informację "Temp. Too high". Wciśnij "Enter" by pojawił się ekran jak poniżej:

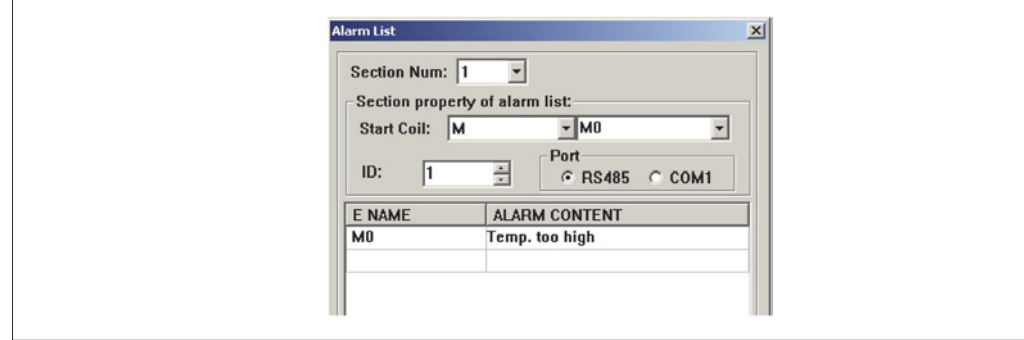

Wprowadź inne informacje w ten sam sposób:

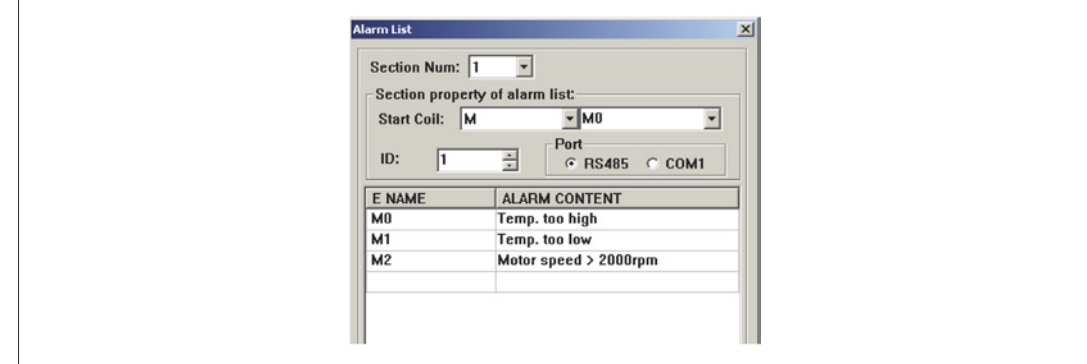

Po wprowadzeniu wszystkich informacji należy ustawić typ cewki i adres M0 (na przykład) by wskazać, że przekaźniki M0-M2 odpowiadają trzem informacia alarmowym.

Kiedy LRXP01 pracuje, jeśli M0 i M1 są ustawione na ON, pojawi się okno alarmowe i wyświetlone zostanie okno jak poniżej:

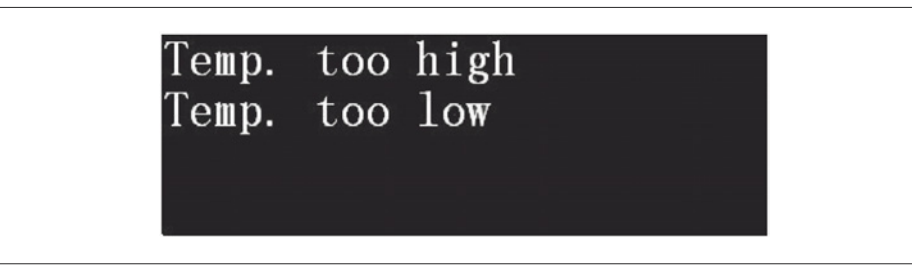

Widząc to okno alarmowe operator może podjąć pewne kroki by zapobiec awarii. Należy wcisnąć przycisk [ESC] w celu powrotu to okna monitoringu. Kiedy LRXP01 wyświetla najbardziej popularny ekran, użytkownik może wcisnąć przycisk [ALM], jeśli potrzebuje informacji o statusie alarmów aktualnie podłączonych sterowników. Wyświetlona zostanie strona alarmów.

# PRZYCISK GŁÓWNY

Należy kliknąć **n**a pasku narzędzi by wywołać okno dialogowe przycisku głównego

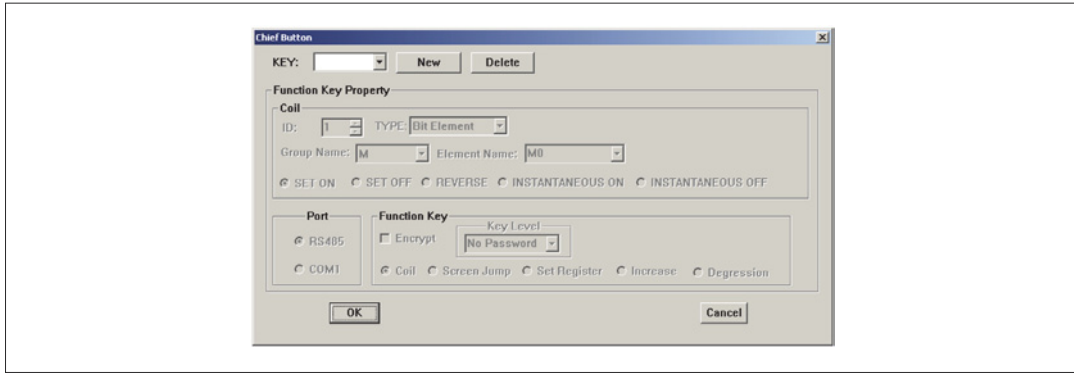

Kliknij przycisk [New] by dodać przycisk "←". Ustaw funkcję "M0 – SET ON".

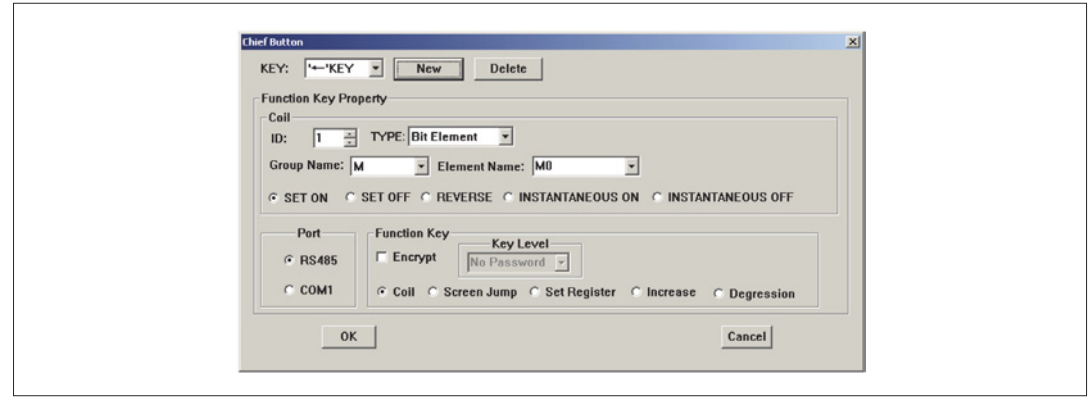

Przycisk LRXP01 może zostać ustawiony, jako przycisk główny. Priorytet od najwyższego do najniższego: funkcja podstawowa > przycisk lokalny > przycisk główny. Jeśli na ekranie jest [←], LRXP01 wykona funkcje, która jest na bieżącym ekranie, kiedy przycisk jest wciśnięty.

KOPIOWANIE WARTOŚCI REJESTRÓW Z JEDNEGO URZĄDZENIA NA DRUGIE

Kliknij **na pasku narzędzi by wywołać okno dialogowe kopiowania rejestrów.** 

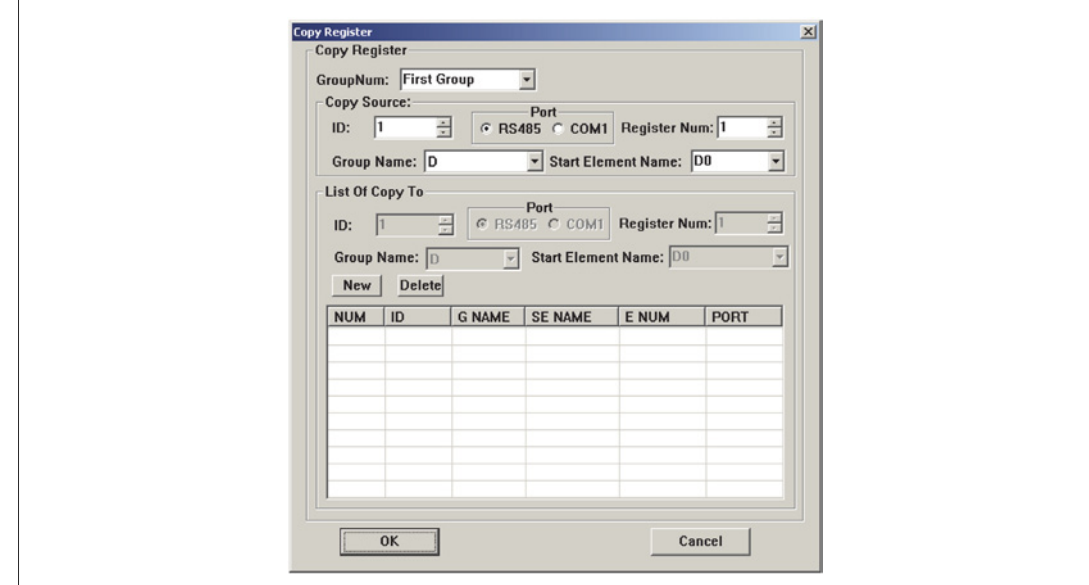

Użytkownicy mogą ustawić 3 grupy zależności dla kopiowania rejestrów. Podczas każdego cyklu komunikacyjnego, LRXP01 sprawdzi synchronizację między źródłem PLC i sterownikiem PLC przeznaczenia. Jeśli źródło PLC ma błędy komunikacji, LRXP01 nie nadpisze rejestrów w sterowniku PLC przeznaczenia. Każda zależność zawiera 1 grupę Adresów źródłowych, 5 grup adresów przeznaczenia i może przesłać seryjnie, najwyżej, 16 rejestrów typu word (transfer rejestrów typu "double word" nie jest wykonalny). Kliknij przycisk "New". Pojawi się okno dialogowe dodawania rejestru "Add Register". Ustaw atrybuty rejestru:

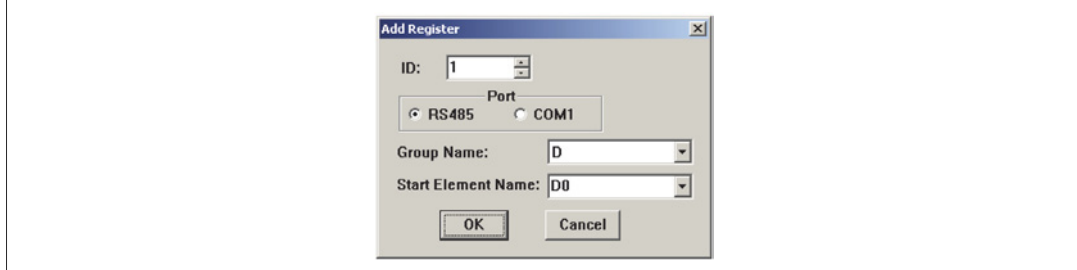

Przykład kopiowania zawartości z D0-D10 w ID1 do D20-D30 w ID2

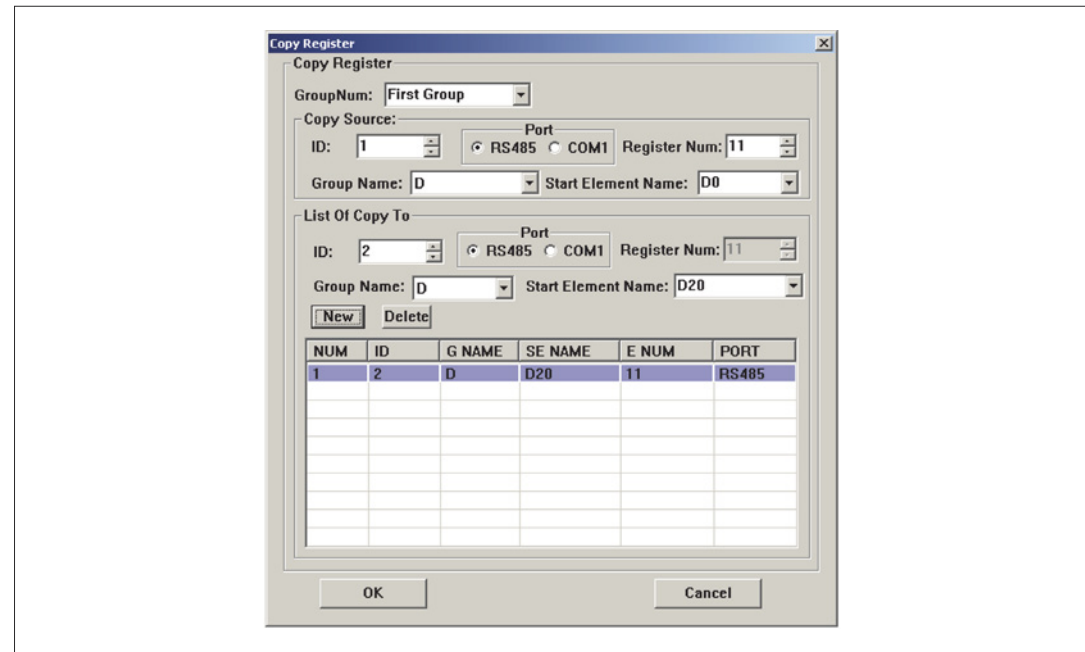

Nie ma znaczenia, jeśli PLC, który jest źródłem, i PLC przeznaczenia nie są połączone na tej samej szynie komunikacyjnej. LRXP01 może wykorzystać port do pobierania do komunikacji ze źródłowym PLC, następnie wysłać dane rejestrów do PLC przeznaczenia przez RS-485. Użytkownik musi tylko w prosty sposób wybrać port komunikacji w oknie dialogowym.

# TEKST DYNAMICZNY

Ustaw zależność między statusem M01 i dynamicznym tekstem:

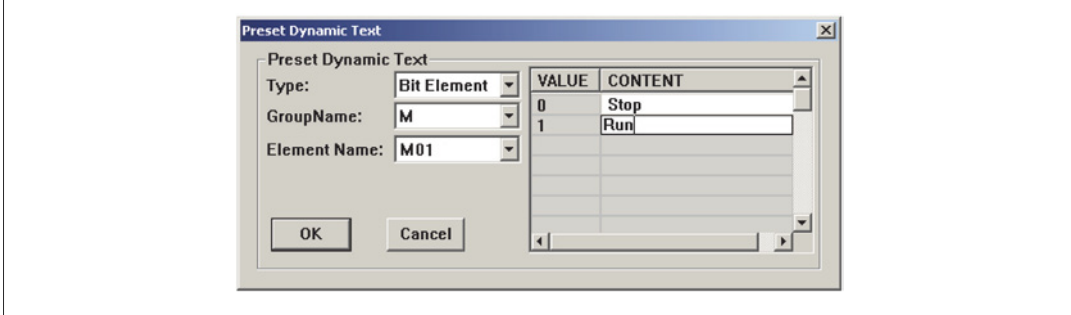

# ZAPIS PROJEKTU

Wciśnij  $\boxed{\blacksquare}$  lub kliknij [File] →[Save] by wywołać okno dialogowe zapisu:

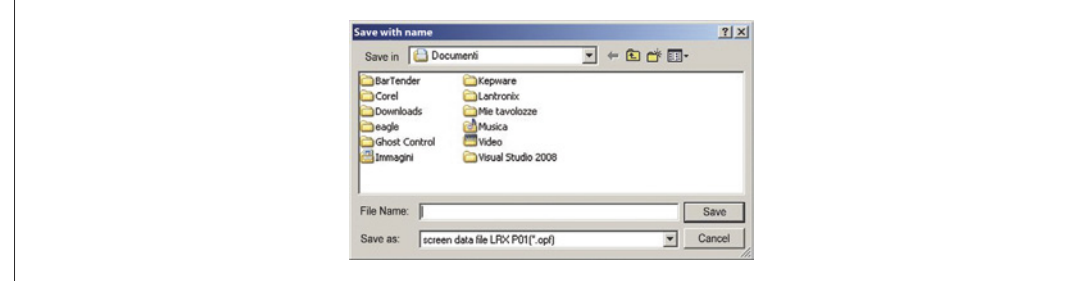

Wybierz właściwą ścieżkę dostępu i wpisz nazwę pliku. System zdefiniuje domyślne rozszerzenie pliku, jako "opf". Wprowadź nazwę pliku i wybierz właściwa ścieżkę dostępu, następnie kliknij "SAVE".

# OKNO POBIERANIA

Podłącz RS232 do komputera przy użyciu kabla LRXC02.Upewnij się, że LRXP01 jest zasilony napięciem 24VDC. Kliknij "File(F)"→"Port" by ustawić atrybuty komunikacji:

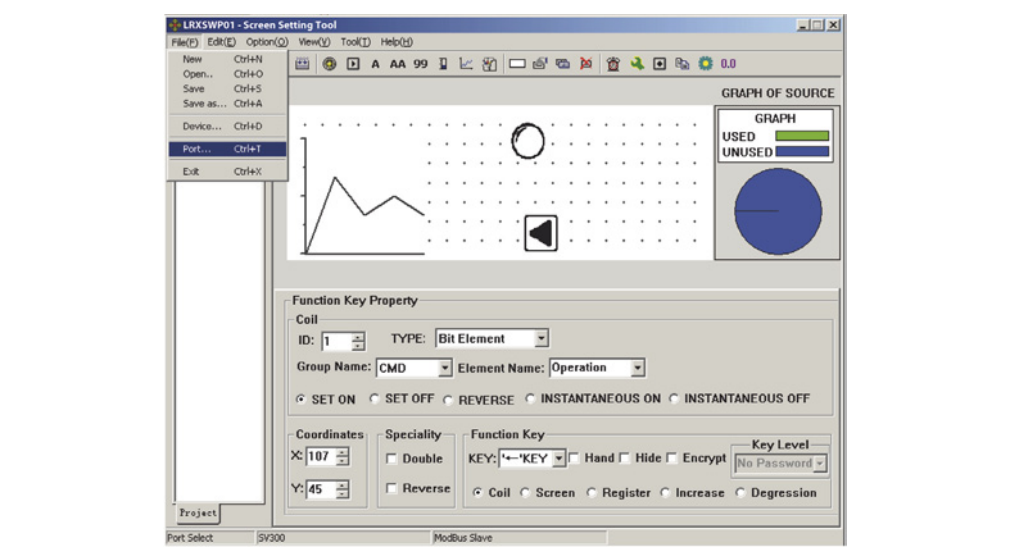

Pojawi się takie okno dialogowe:

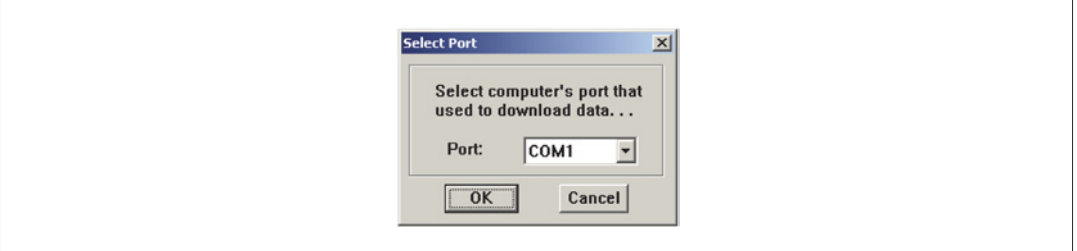

To okno dialogowe używane jest do ustawień portu komunikacji wykorzystywanego do pobierania ekranów. Użytkownik powinien ustawiać atrybuty portu bardzo ostrożnie. Należy wybrać "Option(O)"→"write" lub wciśnij by rozpocząć proces pobierania.

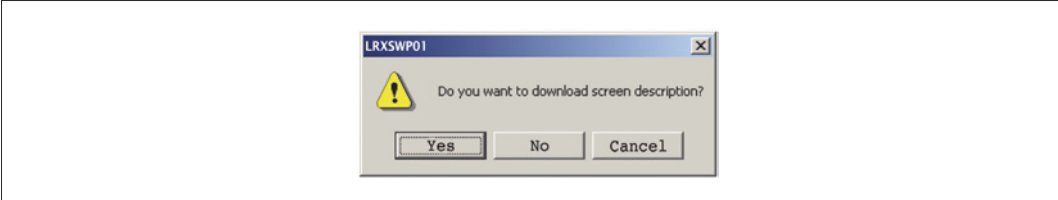

Każdy ekran ma pewną przestrzeń do opisania jego funkcji. Użytkownik może wybrać czy ten opis ma być pobrany do pamięci LRXP01. W kolejnym kroku opis ekranu może zostać wyświetlony, kiedy projekt jest przesyłany. Jeśli wybrano "nie" ("NO (N)"), LRXP01 nie pokaże tego opisu. Pojawi się okno dialogowe wskazujące poziom wykonania procesu pobierania:

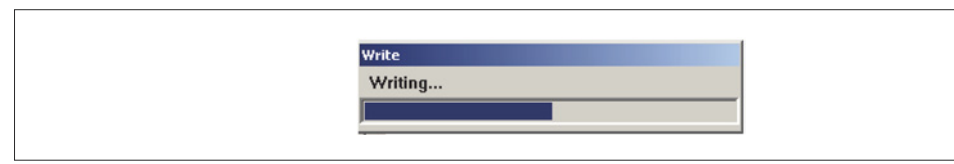

Jeśli LRXP01 pobrał wszystkie ekrany z sukcesem, to pojawi się poniższe okno dialogowe:

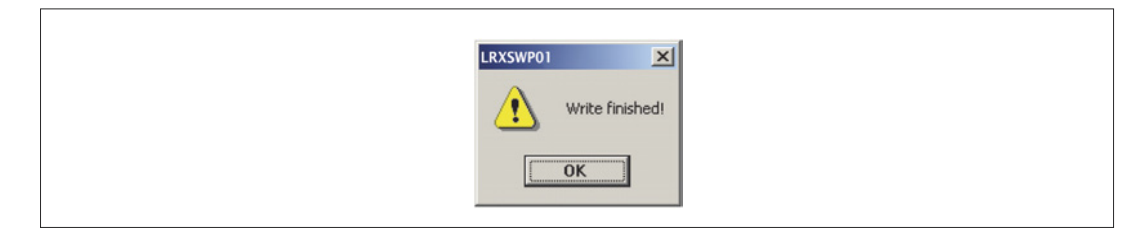

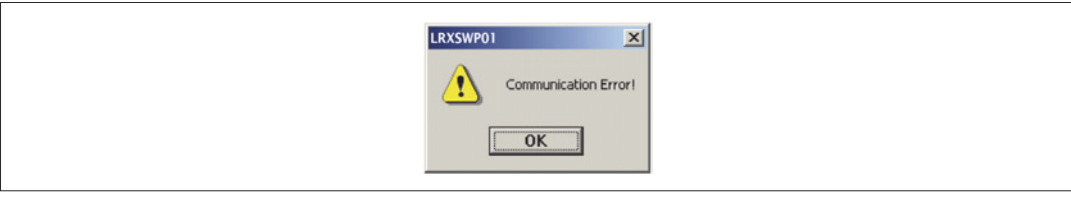

Kiedy pojawi się komunikat o błędzie należy sprawdzić zasilanie, czy kabel łączący (do pobierania) podłączony jest we właściwy sposób oraz czy użytkownik wybrał właściwy port COM.

# IMPORT PROJEKTÓW (Z PLIKU .OPF)

Użytkownik może odczytać dane projektu na LRXP01. Warunkiem jest to, iż projekt nie został zaszyfrowany (nie została wybrana opcja "Encrypt Project"; wciśnij w oknie dialogowym).

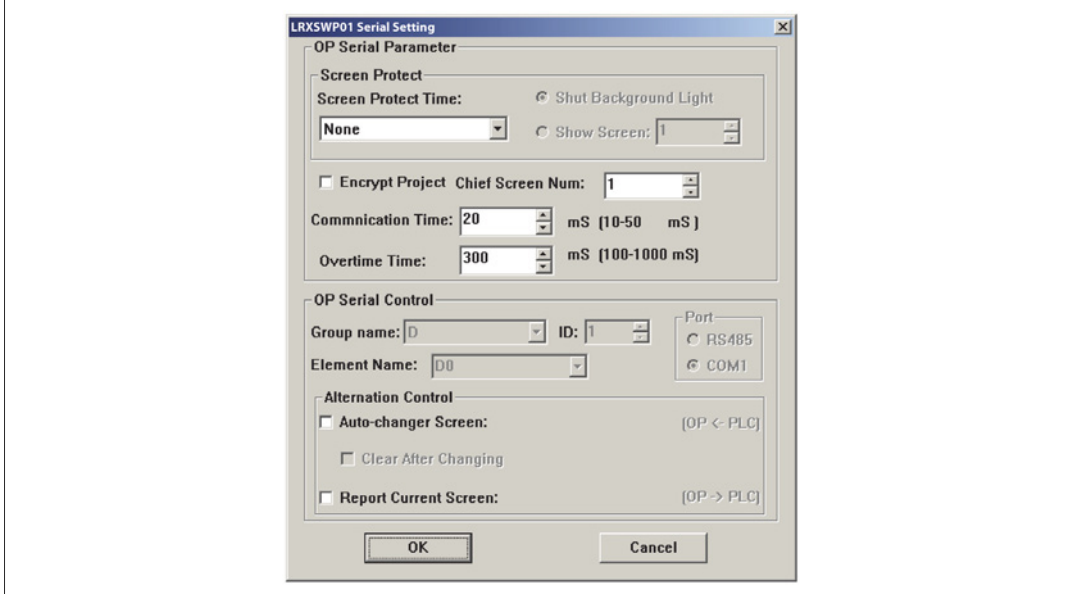

Szyfrowanie (Encrypt): Kiedy wybrana została ta funkcja to dane są zabezpieczone. Użytkownik nie może wykorzystać LRXSWP01 do odczytu projektu.

Proces odczytu projektu jest następujący: Wciśnij "File"→"Port"

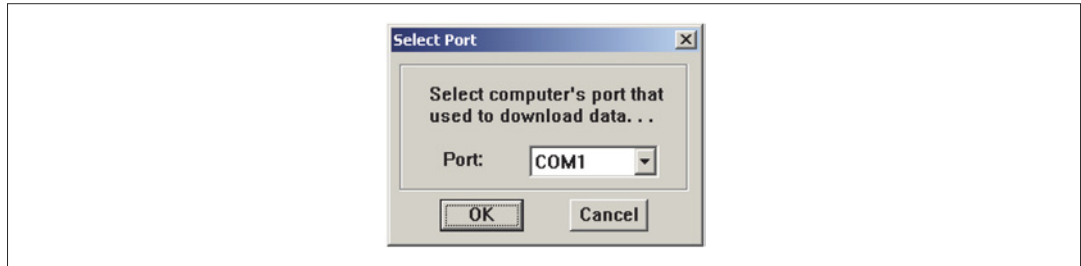

# Należy wybrać właściwy port.

Kliknij **↑** na pasku narzędzi lub wybierz "Option"→ "Read":

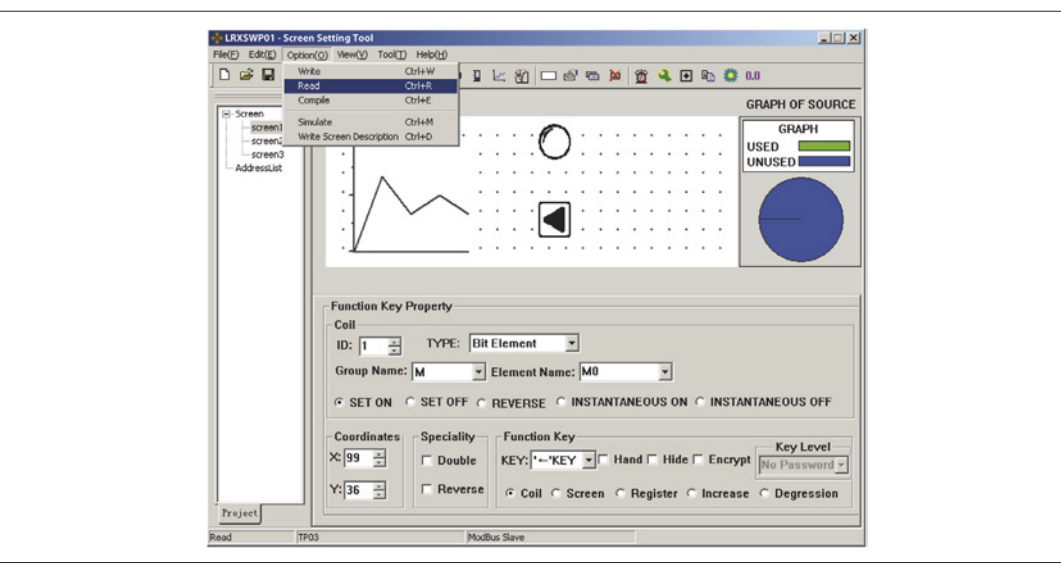

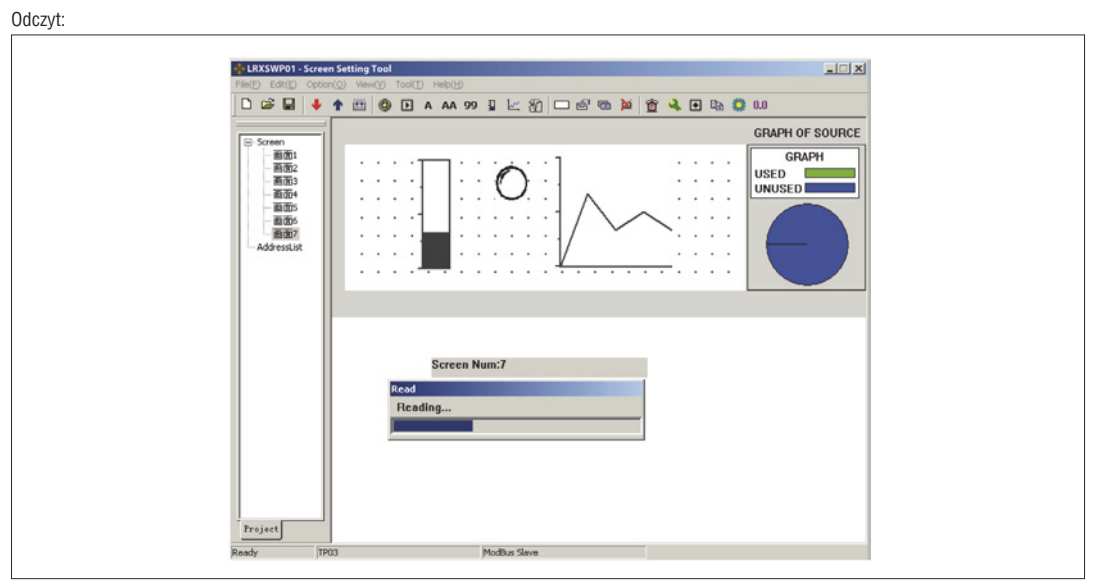

Odczyt zakończony sukcesem:

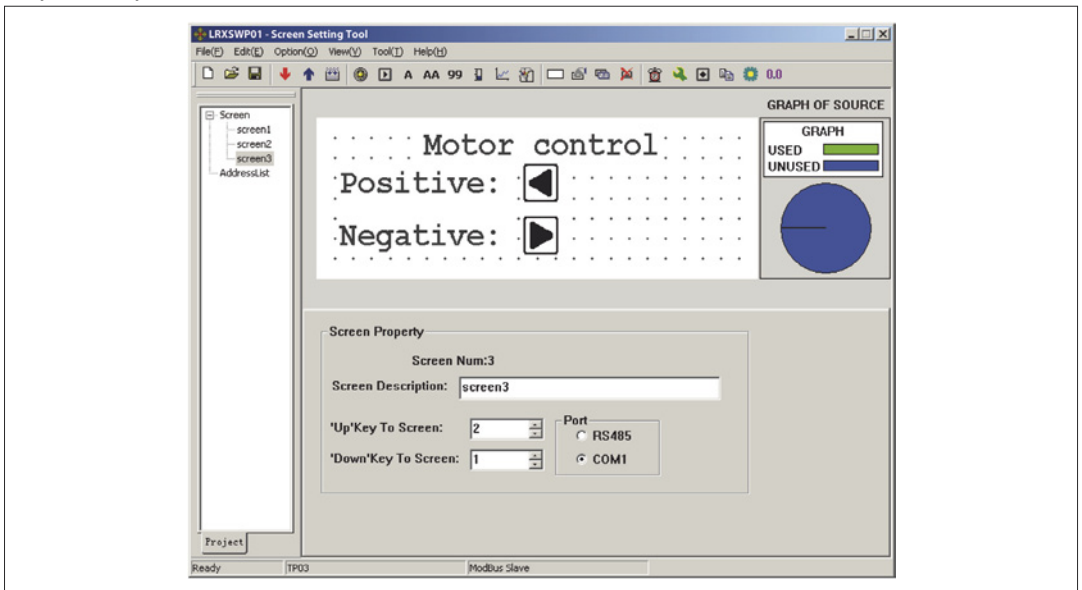

Jak pokazano na rysunku, po udanym odczycie projektu, użytkownik może go edytować. Warunkiem koniecznym jest by użytkownik nie ustawił jeszcze hasła. Jeśli użytkownik już ustawił hasło jak poniżej:

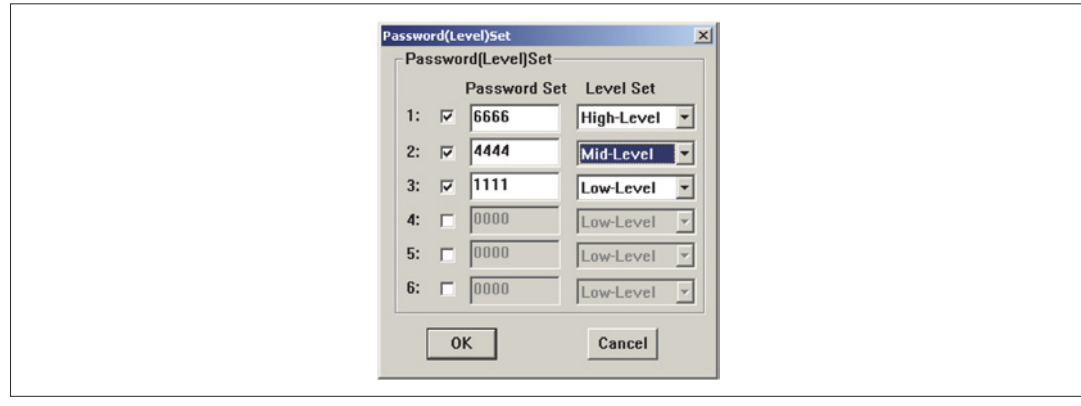

Kliknij na pasku narzędzi lub wybierz "Option" →"Read". To okno dialogowe pojawi się na ekranie komputera:

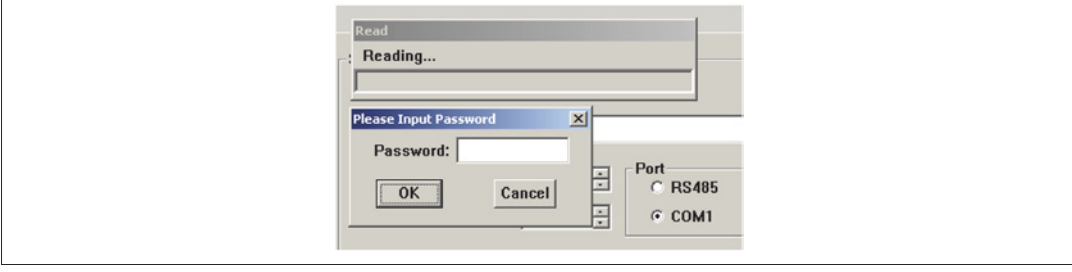

Wprowadź hasło o najwyższym priorytecie dla projektu ---"6666" by przejść do kolejnego kroku. Jeśli jest więcej niż jedno hasło o najwyższym priorytecie należy wprowadzić któreś z nich.

### **ROZDZIAŁ 3 – USTAWIENIA**

# KOMUNIKACJA

Połącz LRXP10 i komputer przy użyciu kabla komunikacji. (Należy zwrócić uwagę na połączenie 2 kierunkowe: RS232 i RS-485). Włącz zasilanie LRXP10 i PLC. Jeśli komunikacja jest włączona to LRXP10 może przeprowadzać np., operacje monitoringu danych. Jeśli pojawią się błędy w parametrach komunikacji lub błędy połączenia kablowego to połączenie zostanie przerwane. Typ błędu będzie wyświetlony (miga) w centralnej części wyświetlacza, wskazując warunki komunikacji.

ZMIANA EKRANÓW Zobacz inne przykłady.

HASŁO SYSTEMU

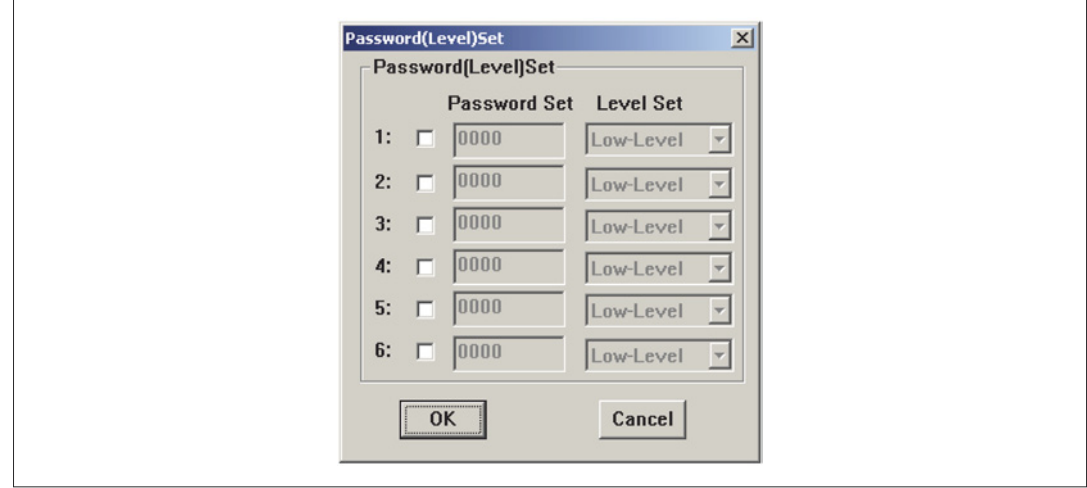

Odczyt danych projektu przy użyciu hasła: Jeśli w projekcie są hasła i nie ma możliwości odszyfrowania systemu to użytkownik może pobrać projekt do PC i wykorzystać oprogramowanie do ponownej edycji. Użytkownik musi wprowadzić hasło o najwyższym priorytecie, kiedy pojawi się okno dialogowe wymagające wprowadzenia hasła podczas fazy odczytu, by odczytać dane.

**Przykład 1:** Szyfrowanie przycisku, gdy kontroluje on rejestr.

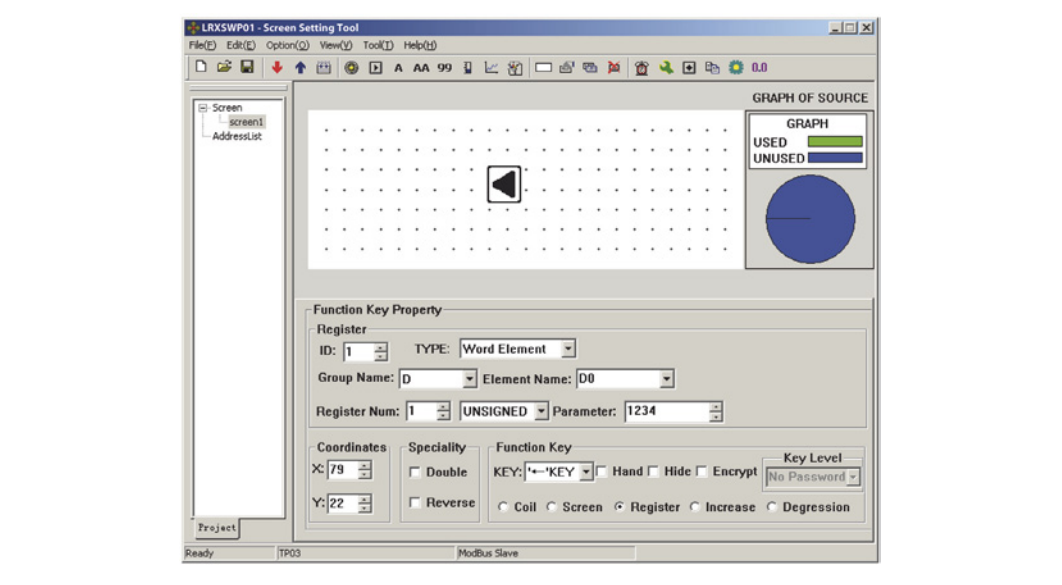

Wstaw przycisk [ ] w polu edycji. Ustaw funkcję, jako: Zmiana wartości D0 na 1234. Użytkownik musi najpierw ustawić hasło (level) by wykorzystać funkcję "Encrypt". Teraz, przy wyborze okna "Encrypt", pojawi się okno z ostrzeżeniem, że system nie ma ustawionego hasła. ▲

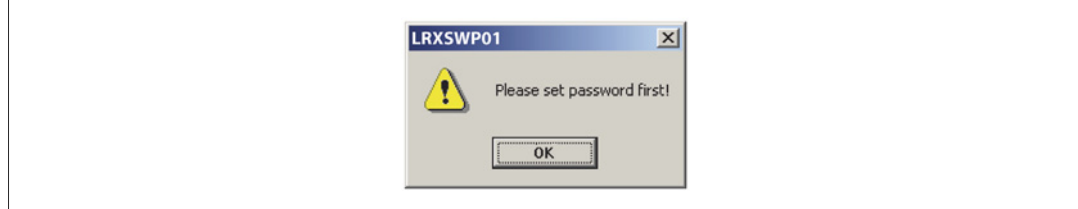

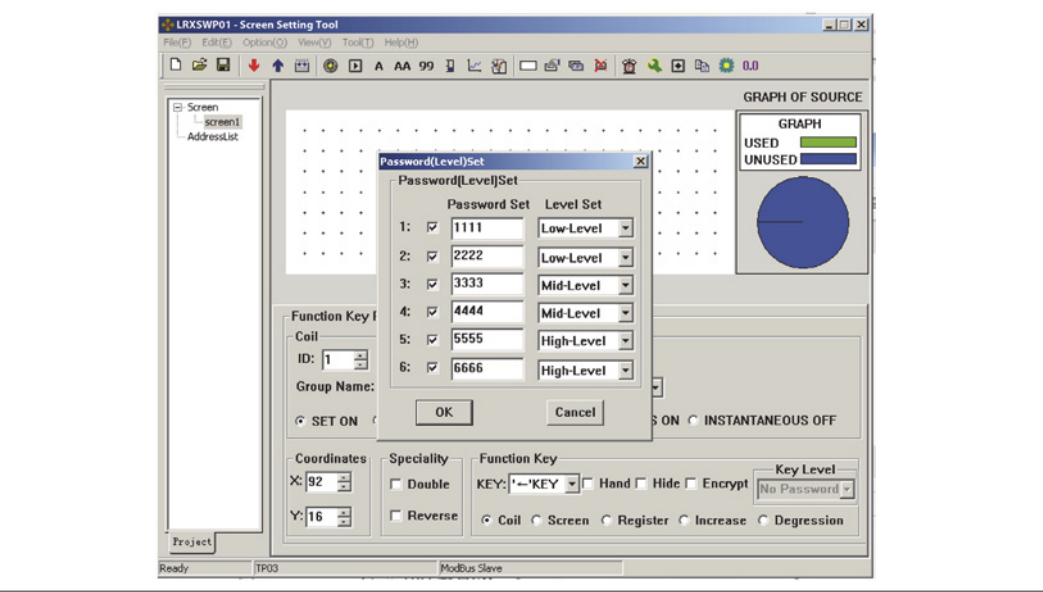

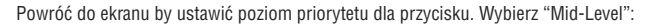

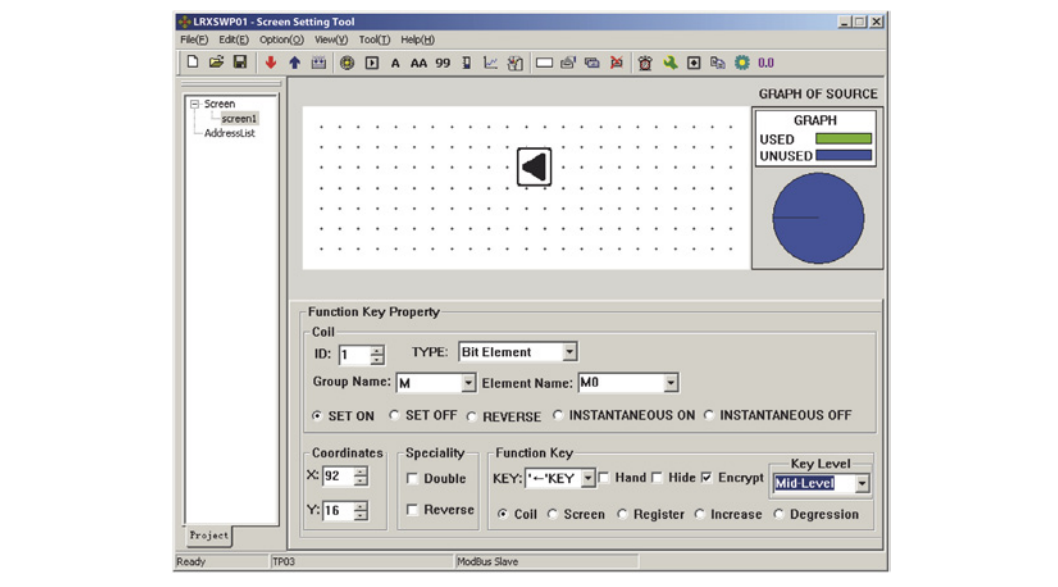

Po właściwej konfiguracji użytkownik musi wprowadzić hasło, kiedy wciśnięty jest przycisk [<].

Ponieważ poziom priorytetu dla przycisku został ustawiony na średni "Mid-Level" to, kiedy użytkownik wprowadzi hasło o niskim priorytecie funkcja ustawienia rejestrów nie będzie wykonana. Tylko hasło poziomu średniego lub wysokiego umożliwia wprowadzenie wartości D0 1234.

**Przykład 2:** Szyfrowanie przy ustawianiu wartości rejestrów

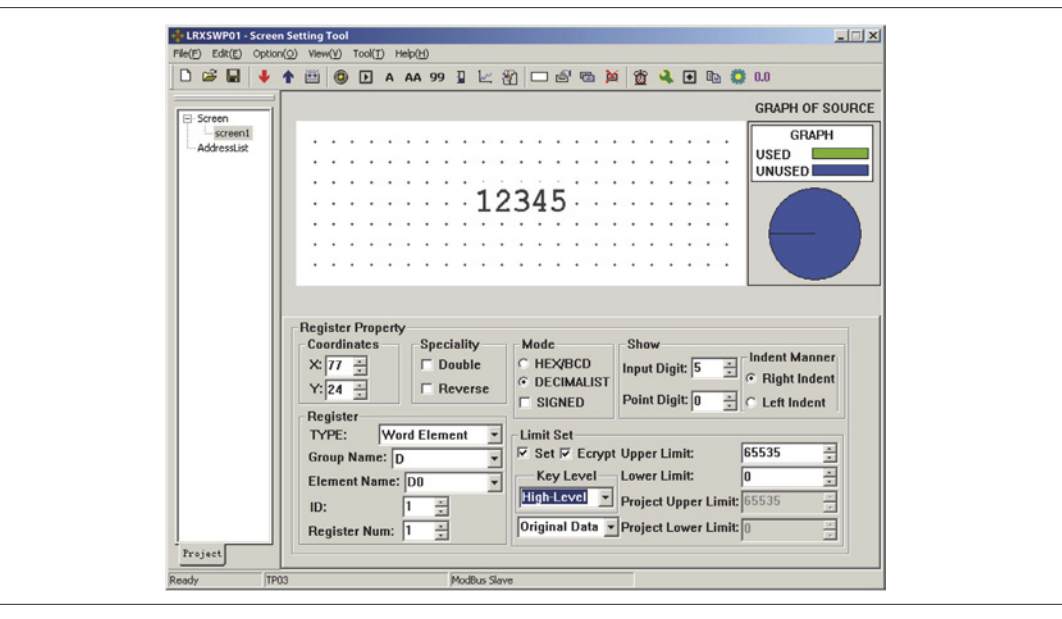

Użytkownik w odniesieniu do D0, wybiera opcje "Set" i "Encrypt". Ustaw priorytet dla przycisku ("Key-Level") na wysoki ("High-Level"). Użytkownik musi wprowadzić hasło, kiedy wciśnięty jest przycisk [SET].

Użytkownik nie będzie mógł modyfikowac danych do momentu, gdy wprowadzi hasło o wysokim poziomie priorytetu. Każde z haseł o wysokim priorytecie jest akceptowalne. Wprowadzone hasło jest ważne tylko raz. Przy kolejnej próbie modyfikacji danych użytkownik musi ponownie wprowadzić hasło.

Przypomnij sobie ustawianie hasła: LRXP01 ma hasła o różnym poziomie dostępu. Hasło jest skuteczne tylko raz. Jeśli na jednym ekranie znajduje się wiecej niż jedna kontrolka (przycisk) używana do wprowadzania i wszystkie te kontrolki (przyciski) mogą być używane przy wprowadzaniu hasła to użytkownik może zostawić ekran, jako ukryty. Ustaw odpowiedni przycisk (wciśnięcie tego przycisku powoduje, że przejdziemy do ukrytego ekranu) z hasłem o wysokim priorytecie. Upewnij się, że tylko osoba kontrolująca system może wyświetlić ten ekran.

### **ROZDZIAŁ 4: DODAWANIE NOWEGO URZĄDZENIA**

LRXP01 umożliwia użytkownikowi dodawanie nowego urządzenia, w oparciu o istniejące protokoły komunikacji, takiego jak nowy sterownik PLC wykorzytujący protokoły Modbus®-RTU.

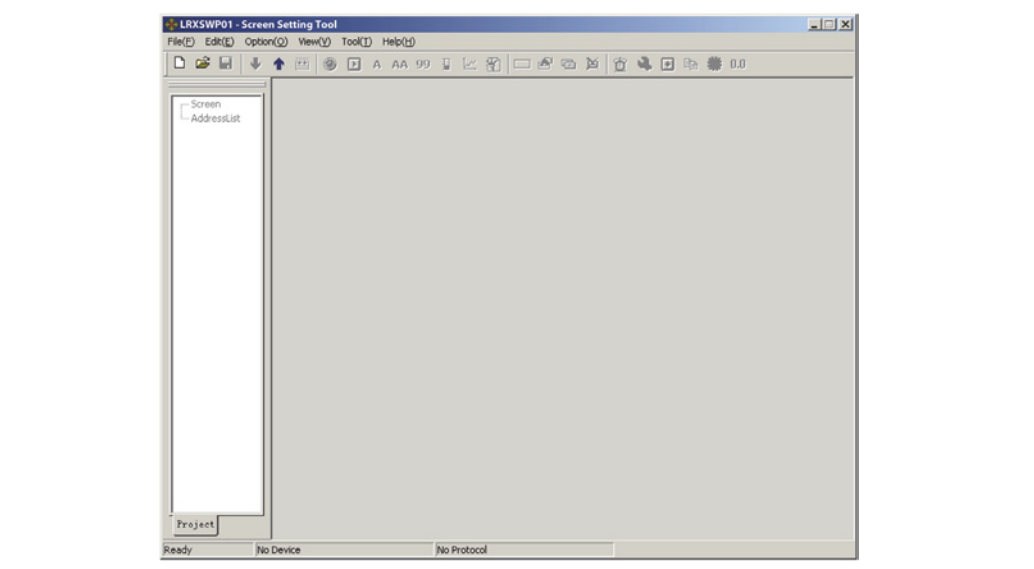

Należy kliknąć **ina pasku narzędzi by stworzyć nowy projekt**. Pojawi się okno dialogowe Nowe i Wybierz urządzenie ("New and Select Device").

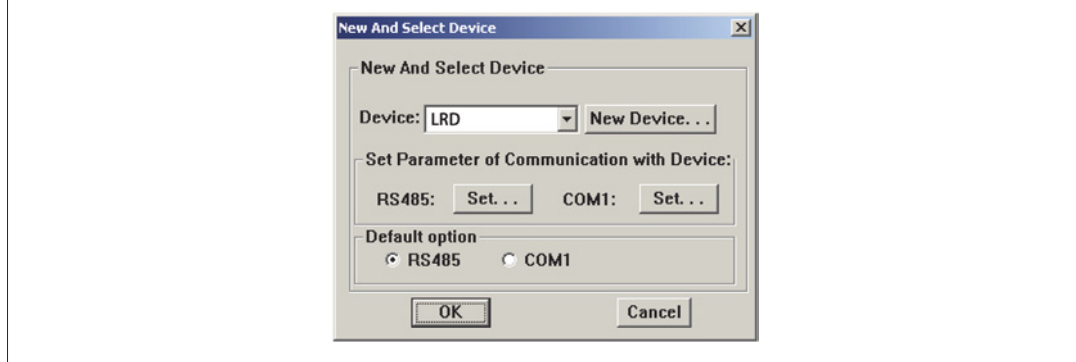

Kliknij Nowe urządzenie ("New Device"):

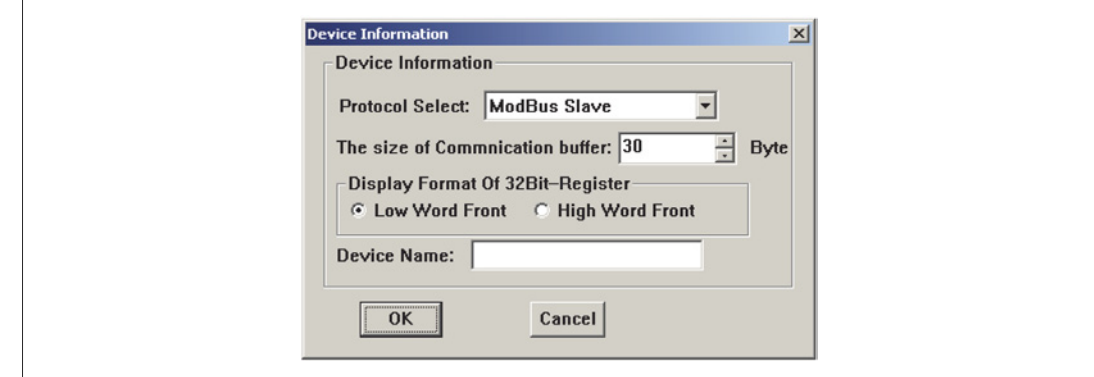

- Wybierz protokół (Protocol Select): W LRXP01 jest protokół Modbus Slave. W oparciu o protokoły użytkownik może zdefiniować listę adresów bufora komunikacyjnego (docelowego sterownika).
- Rozmiar bufora komunikacyjnego (The size of communication buffer): Maksymalny limit dla bufora komunikacyjnego.
- Format wyświetlacza (Display Format of 32Bit-Register): W komendzie komunikacyjnej ustalone jest czy sterownik przeznaczenia będzie wyświetlać opis z przodu czy nie.
- Nazwa urządzenia (Device Name): Należy ustawić nazwę urządzenia. Ta nazwa pojawi się na liście urządzeń. Użytkownik może odpowiednio wybrać nowe urządzenie.

Należy ustawić protokół komunikacji, rozmiar bufora, format wyświetlacza i nazwę urządzenia. Użytkownik może edytować listę adresów po kliknięciu "OK".

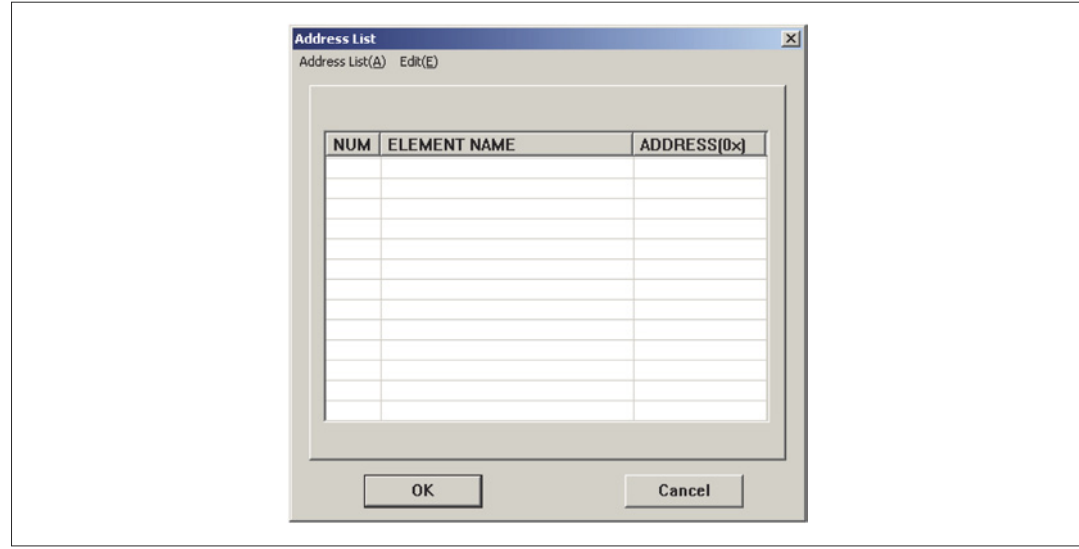

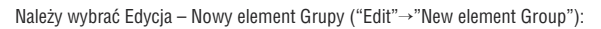

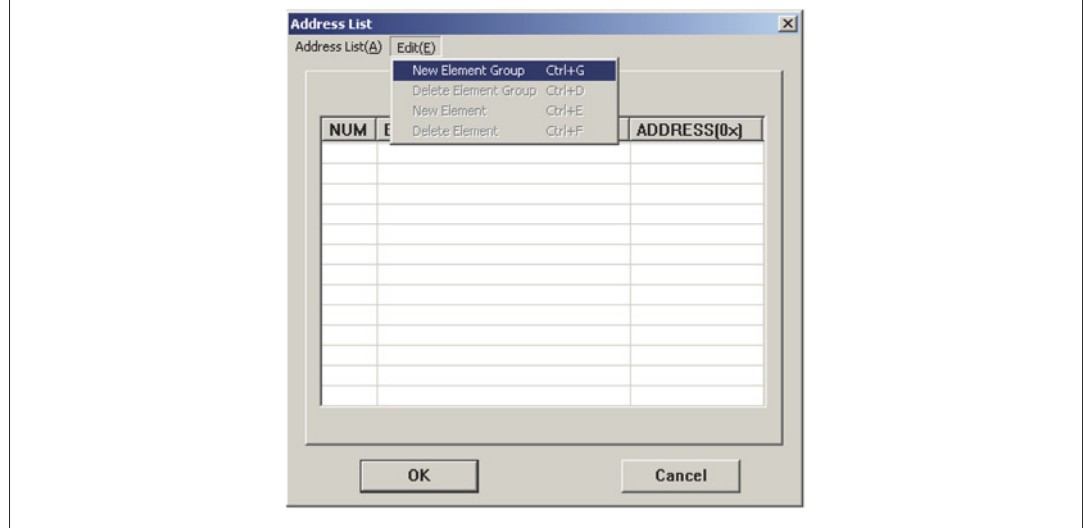

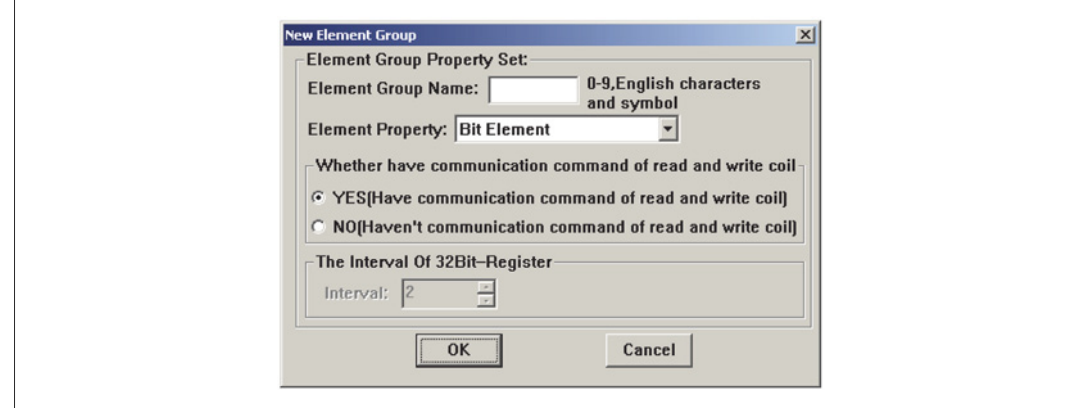

- Nazwa element Grupy (Element Group Name): Nazwa nowej grupy. Na przykład, rejestry nazwane X, Y, M, T, etc., w LRD.
- Właściwości elementu (Element Property): Mamy do dyspozycji 3 typy elementów do wyboru: element Bit, element Word i element Dword.
- Komenda komunikacji odczytu/zapisu cewki (Communication command of read and write coil): Może być aktywowane lub nie.
- Przerwa 32 bitowego Rejestru (Interval of 32Bit-Register): Użytkownik może zdefiniować przerwę między rejestrami.

Ustaw nazwę elementu grupy na "M". Inne atrybuty pozostaną, jako domyślne przez kliknięcie "OK".

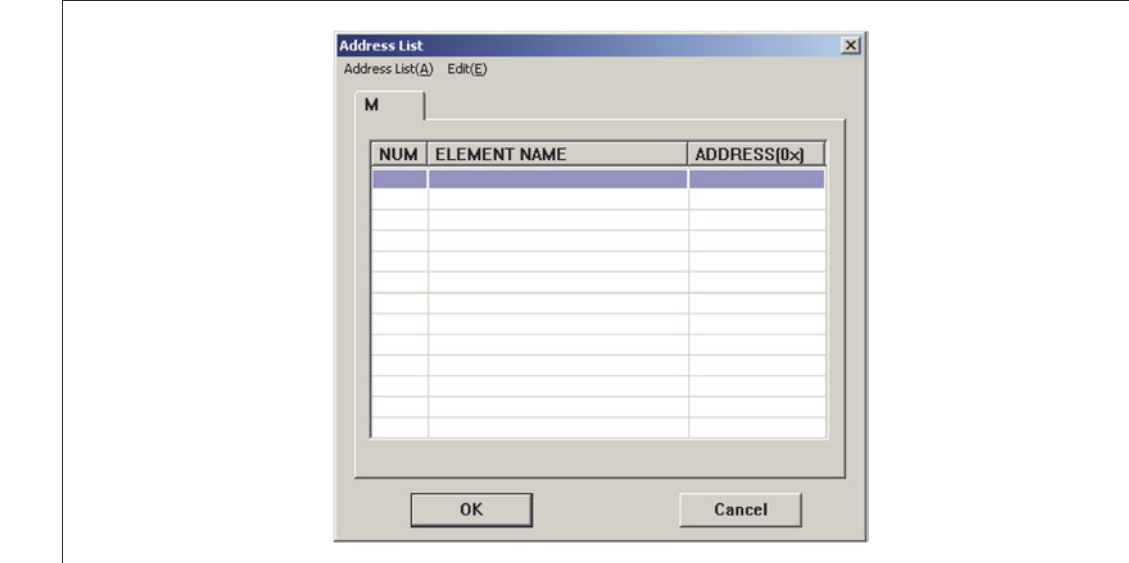

Teraz należy wybrać edycję ("Edit"), można zmienić niektóre opcje.

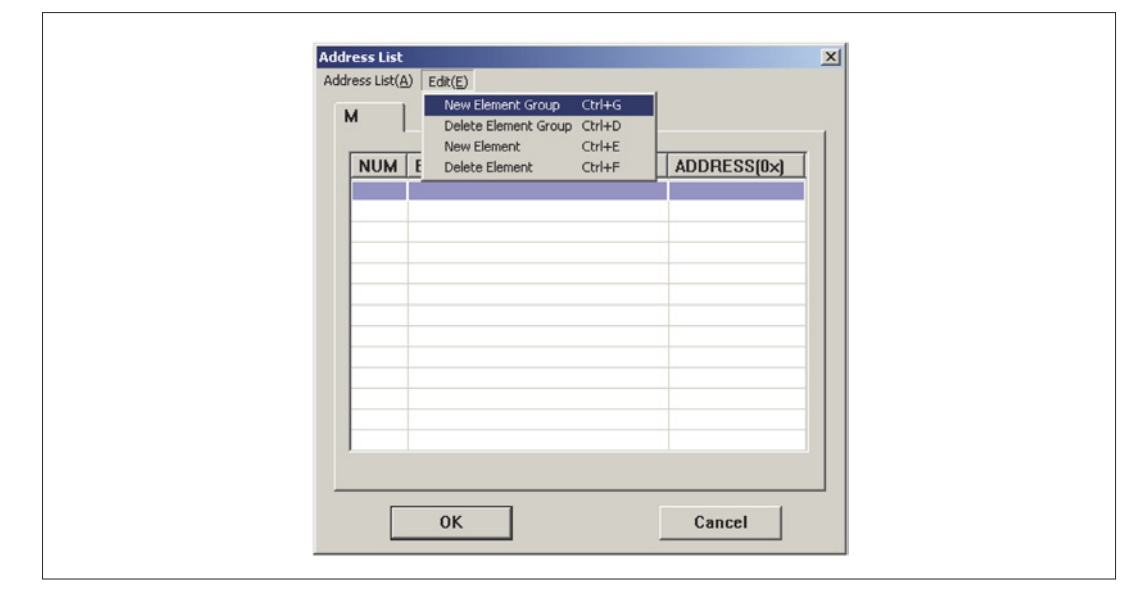

– Nowy element Grupy (New Element Group): Należy powtórzyć poprzednie czynności.

– Kasowanie elementu Grupy (Delete Element Group): Kasowanie wybranej grupy.

– Nowy element (New Element): Tworzenie nowego elementu w wybranej Grupie.

– Kasowanie elementu (Delete Element): Kasowanie elementu w wybranej Grupie.

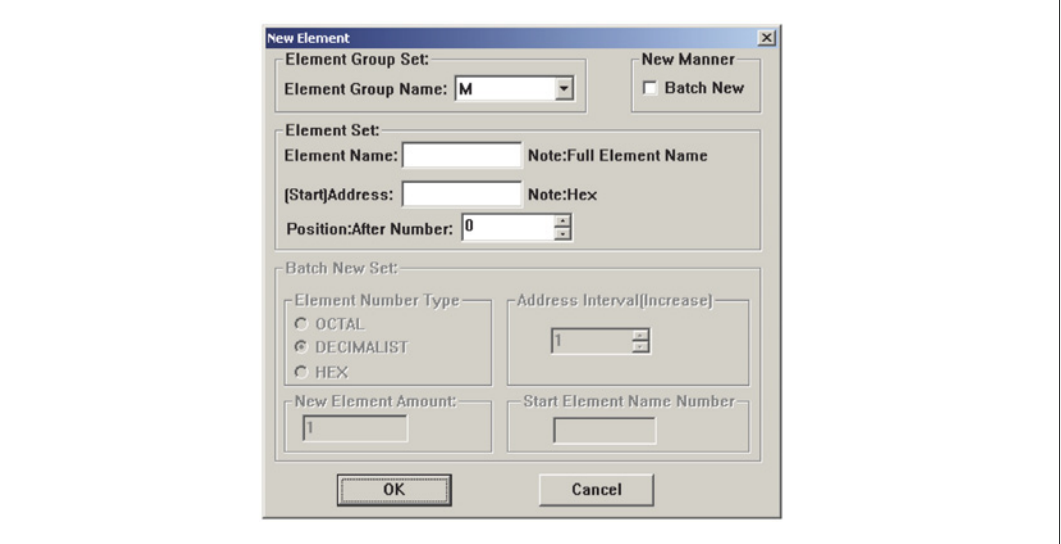

– Ustawianie elementu Grupy (Element Group Set): Wybór grupy dla nowego elementu.

– Dodawanie nowego elementu (New Manner): Dodawanie pojedynczych elementów lub seryjne tworzenie elementów.

– Ustawienia elementu (Element set):

1. Nazwa elementu (Element name): Nadawanie nazwy elementu.

2. Adres początkowy (Start) Address: Adres początkowy tworzonej serii elementów.

3. Pozycja (Position): Pozycja początkowa.

Dodawanie pojedynczego elementu:

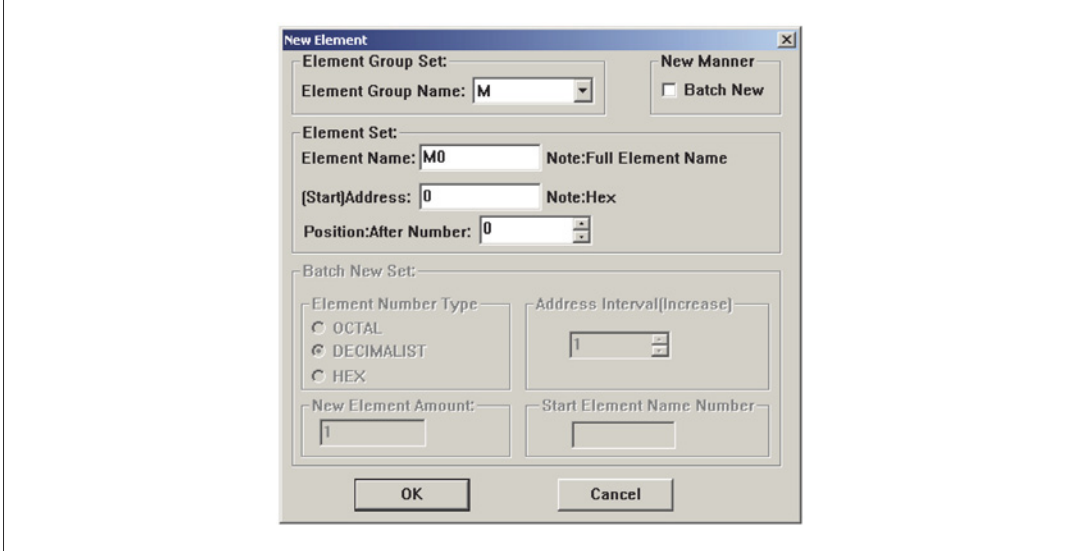

Wciśnij "OK", pojawi się nowa cewka nazwana M= w grupie M. Jej adres to 0.

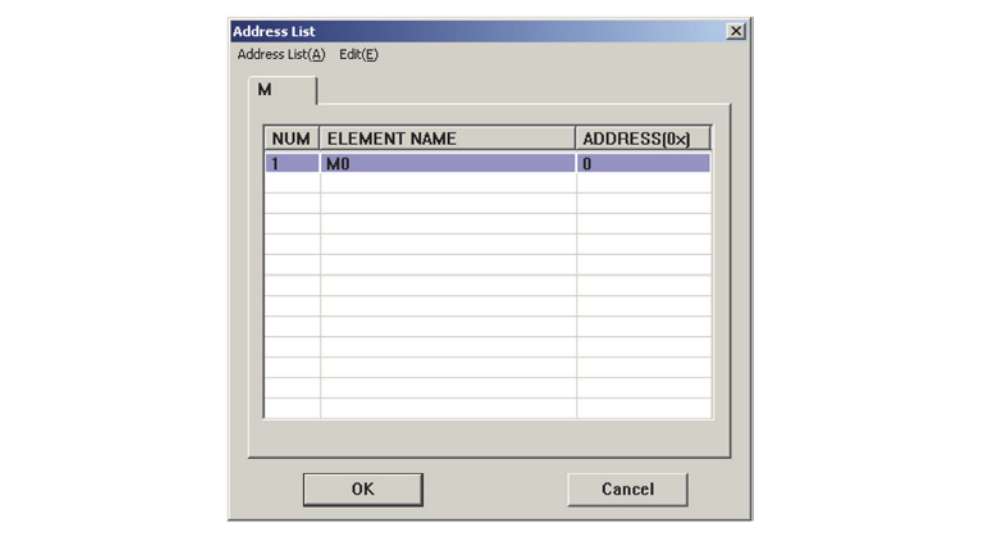

Tworzenie seryjne elementów: Wybierz "Batch New"; pojawi się okno dialogowe.

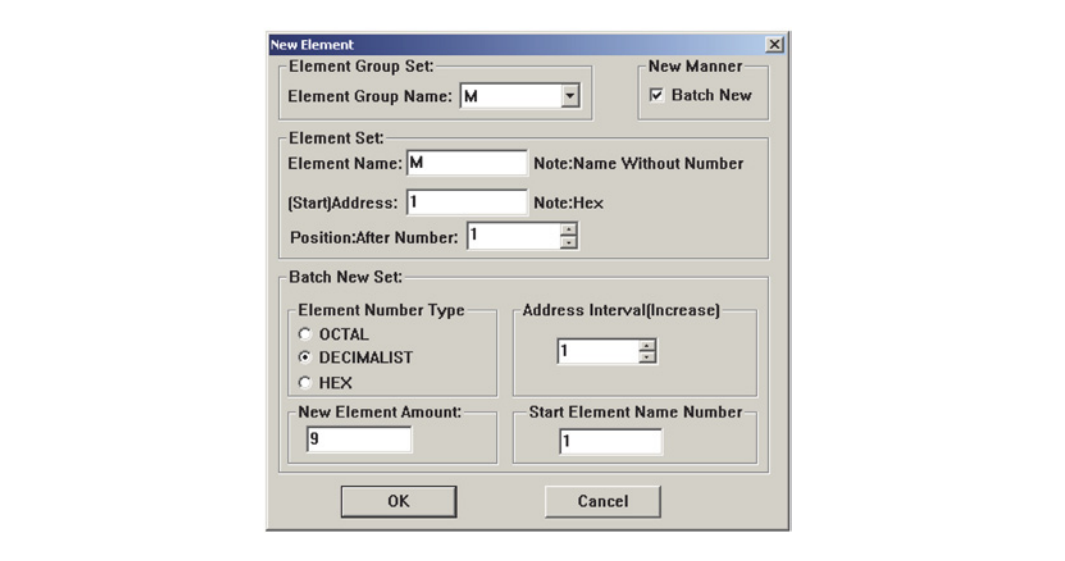

– Typ numeru elementu (Element Number Type): Wprowadzanie typu numeru elementu, jako OCT, DEC lub HEX. Na przykład: Elementy X, Y w LRD mają charakter ósemkowy, ale element D, T, C mają charakter dziesiętny.

- Przerwa w adresie (zwiększanie): Ustawienie przerwy między dwoma kolejnymi elementami.
- Liczba nowych elementów (New Element Amount): Całkowita ilość nowych elementów.
- Początkowy numer nazwy elementu (Start Element Name Number): Ustawianie początkowego numeru nazwy elementu.

Należy ustawić M1, jako pierwszy element. Całkowita liczba nowych elementów to 9. Adres to 1. Inne atrybuty są ustawione na domyślne. Należy kliknąć "OK"; pokazane zostaną elementy z grupy M:

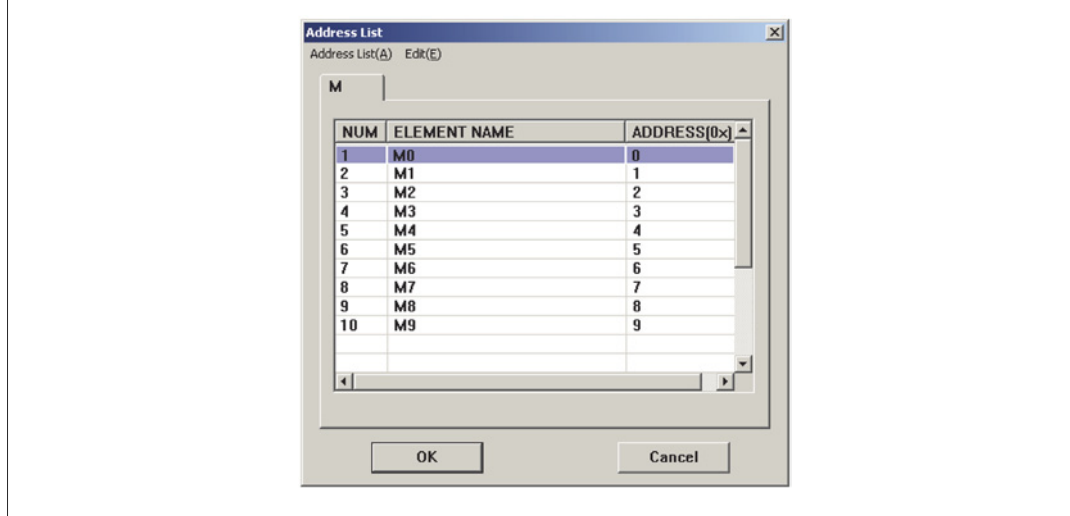

Jak widać powyżej rezultat tworzenia pojedynczych elementów i tworzenia seryjnego jest taki sam. Użytkownikom zaleca się stosowanie systemu tworzenia seryjnego.

#### KASOWANIE ELEMENTÓW Należy wybrać M9 na liście adresów:

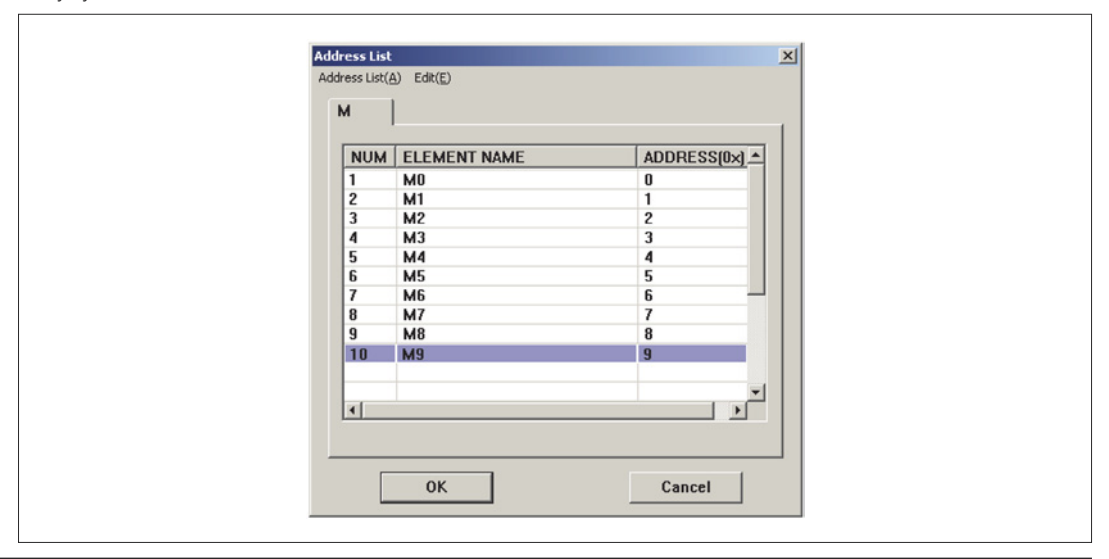

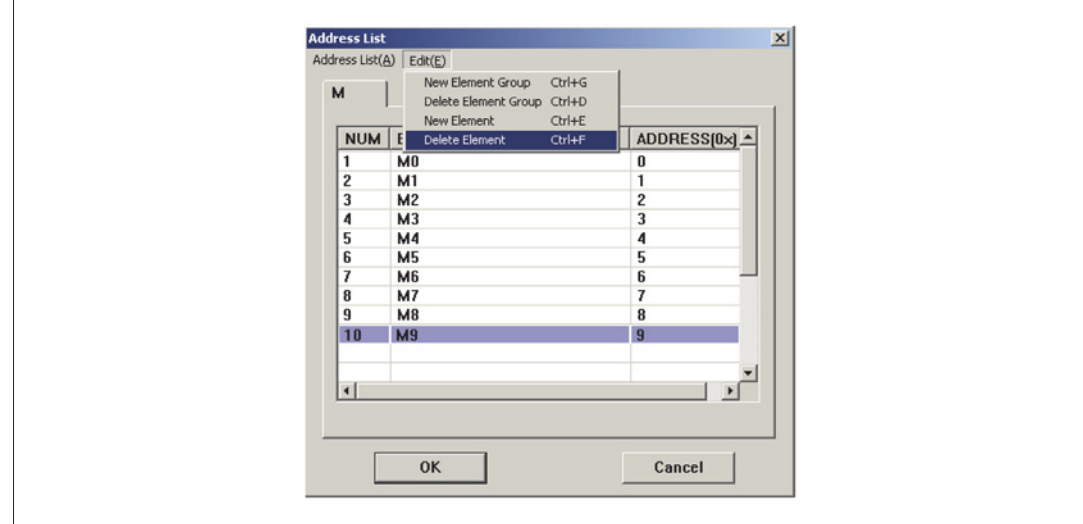

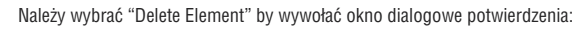

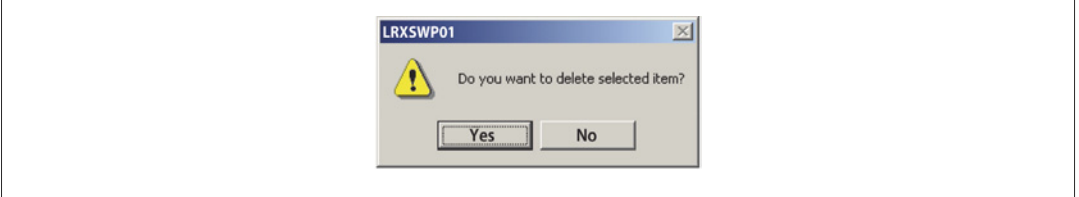

Należy kliknąć "YES(Y). Lista adresów została zmieniona:

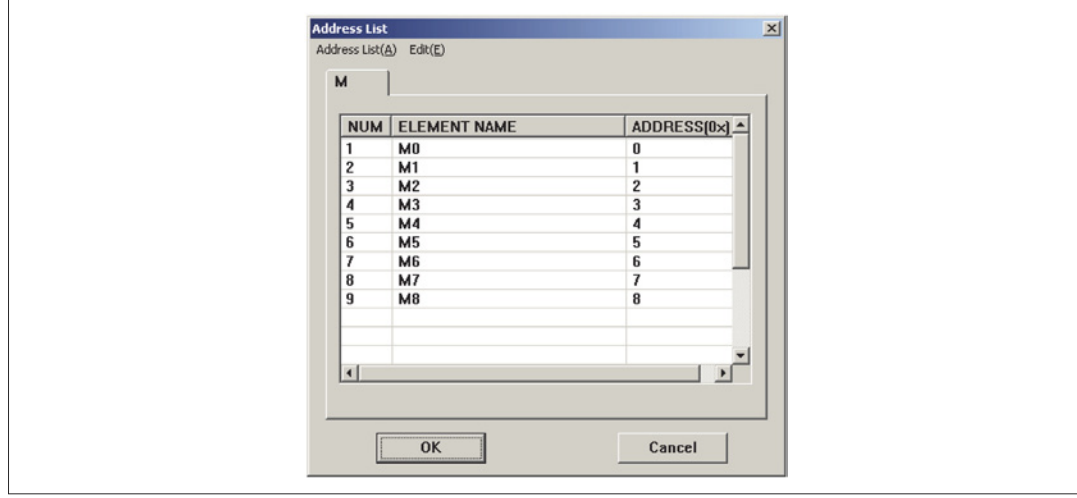

M9 został już usunięty.

 $\mathsf{r}$ 

#### **ROZDZIAŁ 5: KOMUNIKACJA**

# PORT KOMUNIKACJI

LRXP01 posiada dwa porty komunikacji: COM1 i RS-485; COM1 używany jest do pobierania (napisanych) programów użytkownika. RS-485 jest używany do komunikacji sieciowej.

1. 9-pinowy wtyk typu D, męski (COM1)

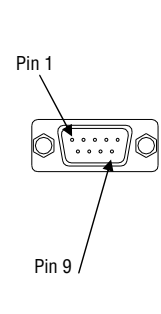

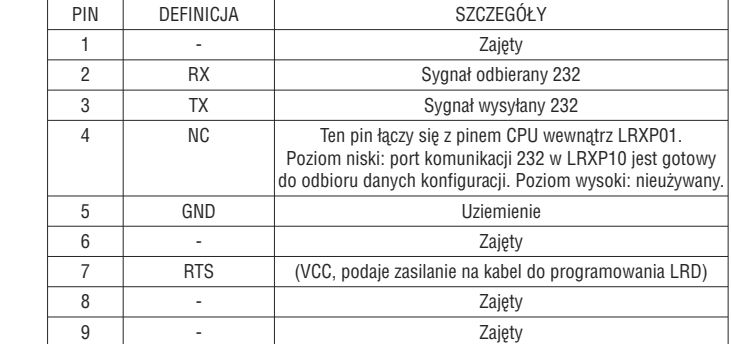

2. Port RS-485

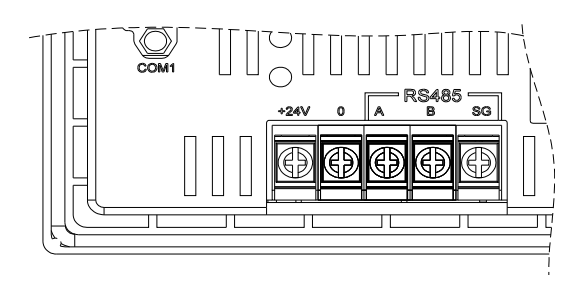

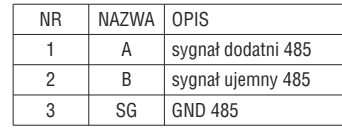

PODŁĄCZENIE KOMUNIKACJI

Kabel do pobierania konfiguracji ekranów – LRXC02

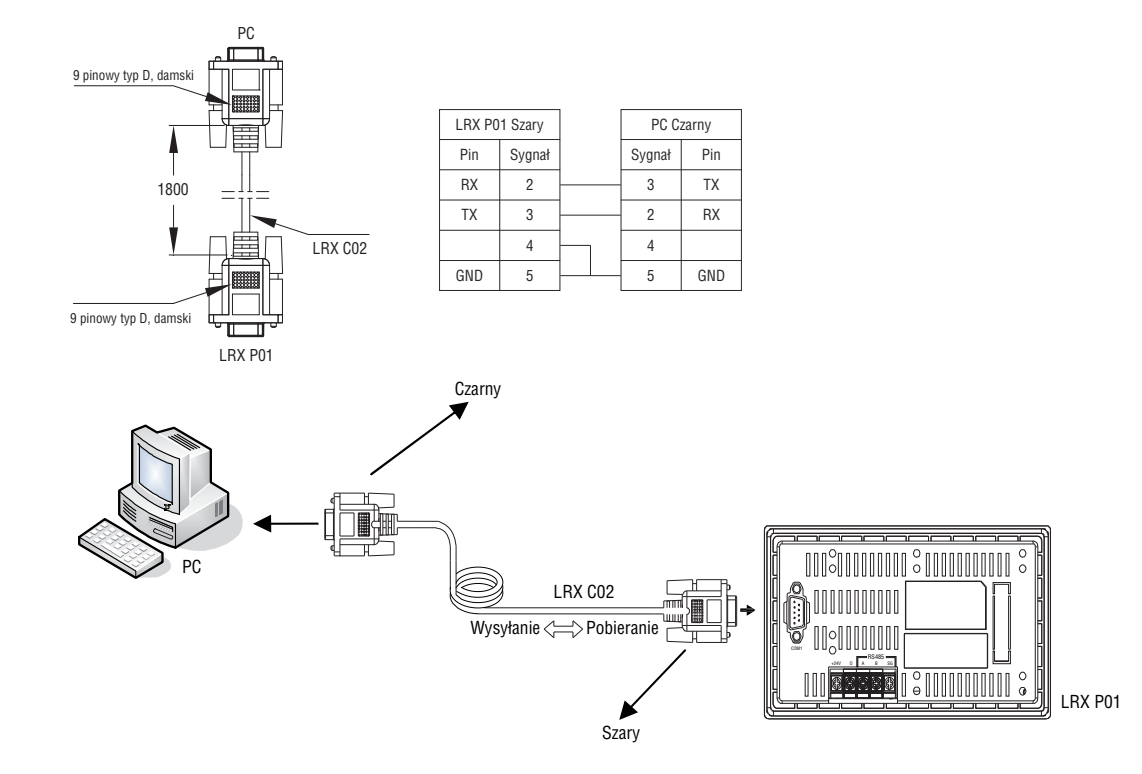

# **il Lovato**

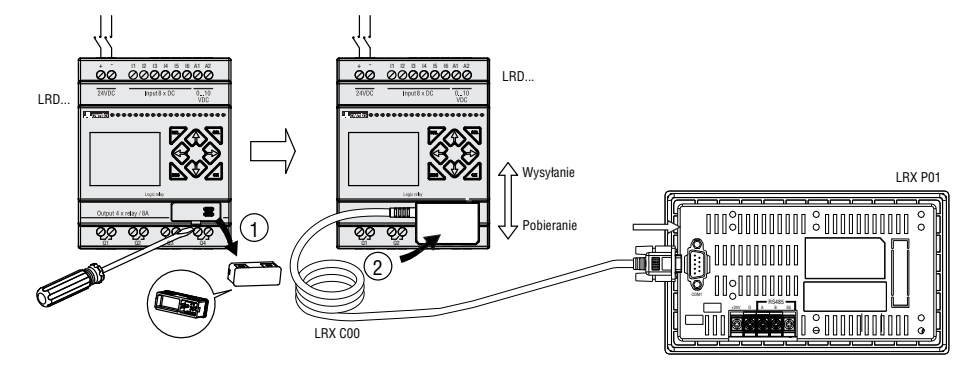

Podłączenie przekaźnika LRD w sieci przy pomocy portu RS-485 i użyciu modułu rozszerzeń LREP00

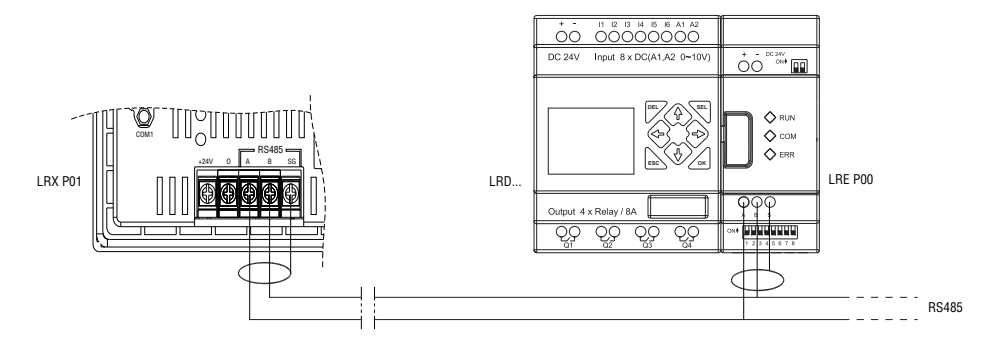